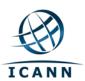

# **Internet Corporation for Assigned Names and Numbers**

# **Root DNSSEC KSK Ceremony 22**

**Thursday August 13, 2015** 

ICANN KSK Facility@Equinix LA3 1920 East Maple Avenue, El Segundo, CA 90245

This ceremony is executed under the DNSSEC Practices Statement for the Root Zone KSK Operator Version A Revision 1358

version 2.0 Page 1 of 58

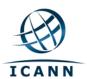

#### **Abbreviations**

| TEB = | Tamper Evident Bag (AMPAC, item #GCS1013, item #GCS0912 small or #GCS1216 large or MMF Industries, item #2362010N20 |        |                               |       |                          |  |
|-------|----------------------------------------------------------------------------------------------------|--------|-------------------------------|-------|--------------------------|--|
|       | or #2362011N20 large)                                                                                               | SO =   | Security Officer              | CO =  | Crypto Officer           |  |
| OP =  | Operator                                                                                                    | CA =   | Ceremony Administrator        | IW =  | Internal Witness         |  |
| SW =  | Staff Witness                                                                                                    | SSC =  | Safe Security Controller      | EW =  | External Witness         |  |
| MC =  | Master of Ceremony                                                                                                  | IKOS = | ICANN KSK Operations Security | SA =  | System Administrator     |  |
| AUD = | Third Party Auditor                                                                                                 | RZM =  | Root Zone Maintainer          | HSM = | Hardware Security Module |  |
| FD =  | Flash Drive                                                                                                    | KSR =  | Key Signing Request           | SKR = | Signed Key Response      |  |

#### **Participants**

**Instructions:** At the end of the ceremony, participants sign on IW1's copy. IW1 records time upon completion.

| Title         | Printed Name                             | Signature | Date      | Time |
|---------------|------------------------------------------|-----------|-----------|------|
| CA            | Francisco Arias / ICANN                  |           |           |      |
| IW1           | Gustavo Lozano / ICANN                   |           |           |      |
| SSC1          | Marilia Hirano / ICANN                   |           |           |      |
| SSC2          | Leo Vegoda / ICANN                       |           |           |      |
| CO1           | Arbogast Fabian / TZ                     |           |           |      |
| CO2           | Dmitry Burkov / RU                       |           |           |      |
| CO4           | Carlos Martinez / UY                     |           |           |      |
| CO5           | Olafur Gudmundsson / IS                  |           |           |      |
| CO7           | Subramanian Moonesamy / MU               |           |           |      |
| RZM           | Alejandro Bolivar / Verisign             |           |           |      |
| RZM           | Andrew Kim / Verisign                    |           |           |      |
| RZM           | Trevor Davis / Verisign                  |           |           |      |
| AUD           | Tyson Thomas / PricewaterhouseCoopers    |           | 13 August |      |
| AUD           | Rafael Menchaca / PricewaterhouseCoopers |           | 2015      |      |
| SA1           | Connor Barthold / ICANN                  |           |           |      |
| SA2           | Brian Martin / ICANN                     |           |           |      |
| CA2           | Edward Lewis / ICANN                     |           |           |      |
| CA3 / IKOS    | Alberto Duero / ICANN                    |           |           |      |
| IW2 / IKOS    | Andres Pavez / ICANN                     |           |           |      |
| Staff Witness | Owen Smigelski / ICANN                   |           |           |      |
| Staff Witness | Jonathan Denison / ICANN                 |           |           |      |
| Staff Witness | Shaunte Anderson / ICANN                 |           |           |      |
| Staff Witness | Yuko Green / ICANN                       |           |           |      |
| EW1           | Masato Minda / JP                        |           |           |      |
| EW2           | Tomofumi Okubo / Verisign                |           |           |      |
|               |                                          |           |           |      |

Note: By signing this script, you are declaring that this is a true and accurate record of the Root DNSSEC KSK ceremony to the best of your knowledge.

version 2.0 Page 2 of 58

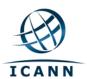

Note: Dual Occupancy enforced. CA leads ceremony. Only CAs, IWs, or SAs can enter ceremony room and/or escort other participants. Only CA+IW can enter safe room and/or escort other participants. CAs, SAs or IWs may let individuals out of the ceremony room but only when CA+IW remain in the ceremony room. No one may leave when CA+IW are in safe room. Participants must sign in and out of ceremony room and leave any credentials assigned to them (keys, cards) in the ceremony room if leaving before completion of the ceremony. The SA starts filming before the participants enter the room.

Some steps during the ceremony require the participants to tell and/or confirm identifiers composed of numbers and letters. When spelling identifiers, the phonetic alphabet shown below will be used:

| Α | Alfa     | AL-FAH       |
|---|----------|--------------|
| В | Bravo    | BRAH-VOH     |
| С | Charlie  | CHAR-LEE     |
| D | Delta    | DELL-TAH     |
| E | Echo     | ECK-OH       |
| F | Foxtrot  | FOKS-TROT    |
| G | Golf     | GOLF         |
| Н | Hotel    | HOH-TEL      |
| ı | India    | IN-DEE-AH    |
| J | Juliet   | JEW-LEE-ETT  |
| K | Kilo     | KEY-LOH      |
| L | Lima     | LEE-MAH      |
| М | Mike     | MIKE         |
| N | November | NO-VEM-BER   |
| 0 | Oscar    | OSS-CAH      |
| P | Papa     | PAH-PAH      |
| Q | Quebec   | KEH-BECK     |
| R | Romeo    | ROW-ME-OH    |
| S | Sierra   | SEE-AIR-RAH  |
| T | Tango    | TANG-GO      |
| U | Uniform  | YOU-NEE-FORM |
| ٧ | Victor   | VIK-TAH      |
| W | Whiskey  | WISS-KEY     |
| X | Xray     | ECKS-RAY     |
| Y | Yankee   | YANG-KEY     |
| Z | Zulu     | Z00-L00      |
| 1 | One      | WUN          |
| 2 | Two      | T00          |
| 3 | Three    | TREE         |
| 4 | Four     | FOW-ER       |
| 5 | Five     | FIFE         |
| 6 | Six      | SIX          |
| 7 | Seven    | SEV-EN       |
| 8 | Eight    | AIT          |
| 9 | Nine     | NIN-ER       |
| 0 | Zero     | ZEE-RO       |

version 2.0 Page 3 of 58

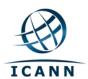

# **Act 1. Initiate Ceremony and Retrieve Equipments**

#### **Participants Arrive and Sign into Key Ceremony Room**

| Step | Activity                                                                               | Initials | Time |
|------|----------------------------------------------------------------------------------------|----------|------|
| 1.   | CA confirms with SA that all audit cameras are recording and online streaming is live. |          |      |
| 2.   | CA confirms that all participants are signed into the Ceremony Room.                   |          |      |

#### **Emergency Evacuation Procedures and Electronics Policy**

| Step | Activity                                                             | Initials | Time |
|------|----------------------------------------------------------------------|----------|------|
| 3.   | CA reviews emergency evacuation procedures with participants.        |          |      |
| 4.   | CA explains the use of personal electronics devices during ceremony. |          |      |

#### **Verify Time and Date**

| Step | Activity                                                                                                    | Initials | Time |
|------|----------------------------------------------------------------------------------------------------|----------|------|
| 5.   | IW1 enters UTC date (day/month/year) and time using a reasonably accurate wall clock visible to all in the Ceremony Room: |          |      |
|      | Date and time:                                                                                                    |          |      |
|      | All entries into this script or any logs should follow this common source of time.                                        |          |      |

#### **Open Credential Safe #2**

| Step | Activity                                                                                                    | Initials | Time |
|------|----------------------------------------------------------------------------------------------------|----------|------|
| 6.   | CA and IW1 escorts SSC2, COs into the safe room together. CA brings a flashlight when entering the safe room.                                                                                                    |          |      |
| 7.   | SSC2, while shielding combination from camera, opens Safe #2.                                                                                                    |          |      |
| 8.   | SSC2 takes out the existing safe log and shows the most current page to the camera.  IW1 provides a blank pre-printed safe log to the SSC2.                                                                                          |          |      |
|      | SSC2 appends the new safe log then prints name, date, time, signature, and reason (i.e. "open safe") in safe log. IW1 initials this entry.  Note: If log entry is pre-printed, verify the entry, record time of completion and sign. |          |      |

version 2.0 Page 4 of 58

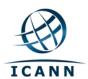

#### **COs Extract Credentials From the Safe Deposit Boxes**

| Step | Activity                                                                                                    | Initials | Time |
|------|----------------------------------------------------------------------------------------------------|----------|------|
| 9.   | One by one, the selected COs retrieves required OP cards and SO cards following the steps shown below.  a) With the assistance of CA (and his/her common key), opens her/his safe deposit box. # Common Key is bottom lock and CO Key is top lock b) Verifies integrity of contents by reading out box number and TEB # for OP and SO cards which should match below. c) Retains OP TEB and SO TEB and locks box. d) Makes an entry in safe log indicating OP TEB and SO TEB removal with box #, printed name, date, time and signature. Note: If log entry is pre-printed, verify the entry, record time of completion and sign. Repeat these steps until all required cards are removed. IW1 initials this entry when all COs have finished. | IIIIIII  | Time |
|      | CO 1: Arbogast Fabian  Box # 1791  OP TEB # BB21820464 (Retain)  SO TEB # A13004340 (Retain)                                                                                                    |          |      |
|      | CO 2: Dmitry Burkov Box # 1793 OP TEB # BB21907182 (Retain) SO TEB # BB21907262 (Retain)                                                                                                    |          |      |
|      | CO 4: Carlos Martinez Box # 1068 OP TEB # BB21907184 (Retain) SO TEB # BB21820435 (Retain)                                                                                                    |          |      |
|      | CO 5: Olafur Gudmundsson Box # 1789 OP TEB # BB21907273 (Retain) SO TEB # BB21907198 (Retain)                                                                                                    |          |      |
|      | CO 7: Subramanian Moonesamy Box # 1792 OP TEB # BB21907259 (Retain) SO TEB # BB21907268 (Retain)                                                                                                    |          |      |

version 2.0 Page 5 of 58

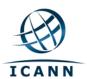

#### **Close Credential Safe #2**

| Step | Activity                                                                                                    | Initials | Time |
|------|----------------------------------------------------------------------------------------------------|----------|------|
| 10.  | Once all safe deposit boxes are closed and locked, SSC2 makes an entry that includes printed name, date, time and signature into the safe log indicating closing of the safe. IW1 initials this entry.  Note: If log entry is pre-printed, verify the entry, record time of completion and sign. |          |      |
| 11.  | SSC2 puts log back in safe and locks Safe #2 (spin dial at least two full revolutions each way, counter clock wise then clock wise).  CA and IW1 verify that the safe is locked and card reader indicator is green.                                                                              |          |      |
| 12.  | IW1, CA, SSC2, and COs leave safe room, with OP cards and SO cards (if applicable) in TEBs, closing the door behind them.                                                                                                    |          |      |

#### Open Equipment Safe #1

| Step | Activity                                                                                                    | Initials | Time |
|------|----------------------------------------------------------------------------------------------------|----------|------|
| 13.  | After a one (1) minute delay, CA, IW1 and SSC1 enter the safe room with an empty equipment cart.                                                                                                    |          |      |
| 14.  | SSC1, while shielding combination from camera, opens Safe #1.                                                                                                    |          |      |
| 15.  | SSC1 takes out the existing safe log and shows the most current page to the camera.  IW1 provides a blank pre-printed safe log to the SSC1.  SSC1 appends the new safe log then prints name, date, time, signature, and reason (i.e. "open safe") in safe log. IW1 initials this entry.  Note: If log entry is pre-printed, verify the entry, record time of completion and sign. |          |      |

version 2.0 Page 6 of 58

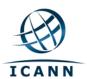

# Remove Equipment from Safe #1

| Step | Activity                                                                                                    | Initials | Time |
|------|----------------------------------------------------------------------------------------------------|----------|------|
| 16.  | CA CAREFULLY removes HSM2, HSM3 and HSM4 (in TEB) from the safe and completes the entry in the safe log indicating HSM Removal, TEB # and serial number, printed name, date, time, and signature. CA places the item on the equipment cart. IW1 initials this entry.  Note: If log entry is pre-printed, verify the entry, record time of completion and sign.  HSM2: TEB# BB24646600  HSM3: TEB# BB24646668  HSM4: TEB# BB24646667  Verify the integrity of the other HSM that will not be used this time and return it to the safe.  HSM1: TEB# BB24646605 / serial # K6002020 (last used)                                            |          |      |
| 17.  | CA takes out the items listed below from the safe and completes the entry in the safe log indicating each item, TEB#, serial number if available. Printed name, date, time and signature. CA places the item on the equipment cart. IW1 initials this entry.  Note: If log entry is pre-printed, verify the entry, record time of completion and sign.  Laptop1 (Dell ATG6400): TEB# BB24646594  O/S DVD (Rev600) + HSMFD: TEB# BB21368991  APP. Key: TEB# A13004296  Verify the integrity of the other Laptop that will not be used this time and return it to the safe.  Laptop2 (Dell ATG6400): TEB# BB24646591 / serial# 7292928457 |          |      |

#### Close Equipment Safe #1 and exit safe room

| Step | Activity                                                                                                    | Initials | Time |
|------|----------------------------------------------------------------------------------------------------|----------|------|
| 18.  | SSC1 makes an entry including printed name, date, time and signature into the safe log indicating, "Close safe". IW1 initials this entry.  Note: If log entry is pre-printed, verify the entry, record time of completion and sign. |          |      |
| 19.  | SSC1 puts log back in safe and locks Safe #1 (spin dial at least two full revolutions each way, counter clock wise then clock wise).  CA and IW1 verify that the safe is locked and door indicator light is green.                  |          |      |
| 20.  | CA, SSC1 and IW1 leave the safe room with the equipment cart, closing the door to the safe room securely behind them.                                                                                                    |          |      |

version 2.0 Page 7 of 58

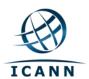

# Act 2. Confirm, Sign the Key Signing Request and Issue Temporal Adapter Authorization Key (AAK) and Storage Master Key (SMK) Cards

#### **Set Up Laptop**

| 1. CA inspects the laptop TEB for tamper evidence; reads out TEB # and serial # while IW1 observes and matches it to the prior entry in most recent key ceremony or acceptance script for this site. IW1 confirms the TEB # and serial # below.  Laptop1 (Dell ATG6400): TEB# BB24646594 / serial # 37240147333  2. CA inspects the O/S DVD + HSMFD TEB for tamper evidence; reads out TEB # while IW1 observes and matches it to the prior entry in most recent key ceremony script for this site. IW1 confirms the TEB # below.  O/S DVD (Rev600) + HSMFD: TEB# BB21368991  3. CA takes the laptop, HSMFD and O/S DVD out of TEB placing it on key ceremony table; discards TEBs; connects laptop power, external display, USB Expander, printer and boots laptop from O/S DVD.  4. CA sets up the laptop by following the steps below.  a) CA presses "CTRL+ALT+F2" to get a console prompt and logs in as root.  b) CA executes system-config-displaynoui  c) CA executes system-config-displaynoui  c) CA confirms that external display works.  e) CA logs in as root  5. CA confirms that the printer is connected then configures printer as default and prints test page by going to  System > Administration > Printing  And follow the steps below:  a) Click the New Printer icon (left side), leave everything default and then click the button Forward  b) Under "Select Connection" choose the first device "HP Laserjet xxxx" and then click the button Forward  c) (Note: The xxxx is the Printer Model)  d) Select HP and click the button Forward  e) Under "Models" scroll up and select "Laserjet", and then click the button Forward  f) To finish click the button Apply g) Under "Local Printers" from the left menu, select "printer" | Step | Activity                                                                                                    | Initials | Time |
|----------------------------------------------------------------------------------------------------|------|----------------------------------------------------------------------------------------------------|----------|------|
| 2. CA inspects the O/S DVD + HSMFD TEB for tamper evidence; reads out TEB # while IW1 observes and matches it to the prior entry in most recent key ceremony script for this site. IW1 confirms the TEB # below.  O/S DVD (Rev600) + HSMFD: TEB# BB21368991  3. CA takes the laptop, HSMFD and O/S DVD out of TEB placing it on key ceremony table; discards TEBs; connects laptop power, external display, USB Expander, printer and boots laptop from O/S DVD.  4. CA sets up the laptop by following the steps below.  a) CA presses "CTRL+ALT+F2" to get a console prompt and logs in as root.  b) CA executes xillall Xorg  d) CA confirms that external display works. e) CA logs in as root  5. CA confirms that the printer is connected then configures printer as default and prints test page by going to  System > Administration > Printing  And follow the steps below: a) Click the New Printer icon (left side), leave everything default and then click the button Forward b) Under "Select Connection" choose the first device "HP Laserjet xxxx" and then click the button Forward c) (Note: The xxxx is the Printer Model) d) Select HP and click the button Forward e) Under "Models" scroll up and select "Laserjet", and then click the button Forward f) To finish click the button Apply g) Under "Local Printers" from the left menu, select "printer"                                                                                                    | 1.   | # while IW1 observes and matches it to the prior entry in most recent key ceremony or acceptance script for this site. IW1 confirms the TEB # and serial # below. |          |      |
| TEB # while IW1 observes and matches it to the prior entry in most recent key ceremony script for this site. IW1 confirms the TEB # below.  O/S DVD (Rev600) + HSMFD: TEB# BB21388991  3. CA takes the laptop, HSMFD and O/S DVD out of TEB placing it on key ceremony table; discards TEBs; connects laptop power, external display, USB Expander, printer and boots laptop from O/S DVD.  4. CA sets up the laptop by following the steps below.  a) CA presses "CTRL+ALT+F2" to get a console prompt and logs in as root.  b) CA executes system-config-displaynoui  c) CA executes killall Xorg  d) CA confirms that external display works.  e) CA logs in as root  5. CA confirms that the printer is connected then configures printer as default and prints test page by going to  System > Administration > Printing  And follow the steps below:  a) Click the New Printer icon (left side), leave everything default and then click the button Forward  b) Under "Select Connection" choose the first device "HP Laserjet xxxxx" and then click the button Forward  c) (Note: The xxxx is the Printer Model)  d) Select HP and click the button Forward  e) Under "Models" scroll up and select "Laserjet", and then click the button Forward  f) To finish click the button Apply g) Under "Local Printers" from the left menu, select "printer"                                                                                                    |      | Laptop1 (Dell ATG6400): TEB# BB24646594 / serial # 37240147333                                                                                                    |          |      |
| ceremony table; discards TEBs; connects laptop power, external display, USB Expander, printer and boots laptop from O/S DVD.  4. CA sets up the laptop by following the steps below.  a) CA presses "CTRL+ALT+F2" to get a console prompt and logs in as root.  b) CA executes system-config-displaynoui  c) CA executes killall Xorg  d) CA confirms that external display works.  e) CA logs in as root  5. CA confirms that the printer is connected then configures printer as default and prints test page by going to  System > Administration > Printing  And follow the steps below:  a) Click the New Printer icon (left side), leave everything default and then click the button Forward  b) Under "Select Connection" choose the first device "HP Laserjet xxxx" and then click the button Forward  c) (Note: The xxxx is the Printer Model)  d) Select HP and click the button Forward  e) Under "Models" scroll up and select "Laserjet", and then click the button Forward  f) To finish click the button Apply g) Under "Local Printers" from the left menu, select "printer"                                                                                                    | 2.   | TEB # while IW1 observes and matches it to the prior entry in most recent key ceremony script for this site. IW1 confirms the TEB # below.                        |          |      |
| a) CA presses "CTRL+ALT+F2" to get a console prompt and logs in as root. b) CA executes system-config-displaynoui c) CA executes killall Xorg d) CA confirms that external display works. e) CA logs in as root  5. CA confirms that the printer is connected then configures printer as default and prints test page by going to System > Administration > Printing And follow the steps below: a) Click the New Printer icon (left side), leave everything default and then click the button Forward b) Under "Select Connection" choose the first device "HP Laserjet xxxx" and then click the button Forward c) (Note: The xxxx is the Printer Model) d) Select HP and click the button Forward e) Under "Models" scroll up and select "Laserjet", and then click the button Forward f) To finish click the button Apply g) Under "Local Printers" from the left menu, select "printer"                                                                                                    | 3.   | ceremony table; discards TEBs; connects laptop power, external display,                                                                                           |          |      |
| c) CA executes killall xorg d) CA confirms that external display works. e) CA logs in as root  5. CA confirms that the printer is connected then configures printer as default and prints test page by going to  System > Administration > Printing  And follow the steps below: a) Click the New Printer icon (left side), leave everything default and then click the button Forward b) Under "Select Connection" choose the first device "HP Laserjet xxxx" and then click the button Forward c) (Note: The xxxx is the Printer Model) d) Select HP and click the button Forward e) Under "Models" scroll up and select "Laserjet", and then click the button Forward f) To finish click the button Apply g) Under "Local Printers" from the left menu, select "printer"                                                                                                    | 4.   | a) CA presses "CTRL+ALT+F2" to get a console prompt and logs in as root.                                                                                          |          |      |
| d) CA confirms that external display works. e) CA logs in as root  5. CA confirms that the printer is connected then configures printer as default and prints test page by going to  System > Administration > Printing  And follow the steps below: a) Click the New Printer icon (left side), leave everything default and then click the button Forward b) Under "Select Connection" choose the first device "HP Laserjet  xxxxx" and then click the button Forward c) (Note: The xxxx is the Printer Model) d) Select HP and click the button Forward e) Under "Models" scroll up and select "Laserjet", and then click the button Forward f) To finish click the button Apply g) Under "Local Printers" from the left menu, select "printer"                                                                                                    |      |                                                                                                    |          |      |
| E) CA logs in as root  CA confirms that the printer is connected then configures printer as default and prints test page by going to  System > Administration > Printing  And follow the steps below:  a) Click the New Printer icon (left side), leave everything default and then click the button Forward  b) Under "Select Connection" choose the first device "HP Laserjet xxxx" and then click the button Forward  c) (Note: The xxxx is the Printer Model)  d) Select HP and click the button Forward  e) Under "Models" scroll up and select "Laserjet", and then click the button Forward  f) To finish click the button Apply g) Under "Local Printers" from the left menu, select "printer"                                                                                                    |      | _                                                                                                    |          |      |
| and prints test page by going to  System > Administration > Printing  And follow the steps below:  a) Click the New Printer icon (left side), leave everything default and then click the button Forward  b) Under "Select Connection" choose the first device "HP Laserjet xxxx" and then click the button Forward  c) (Note: The xxxx is the Printer Model)  d) Select HP and click the button Forward  e) Under "Models" scroll up and select "Laserjet", and then click the button Forward  f) To finish click the button Apply  g) Under "Local Printers" from the left menu, select "printer"                                                                                                    |      | · ·                                                                                                    |          |      |
| And follow the steps below:  a) Click the New Printer icon (left side), leave everything default and then click the button Forward  b) Under "Select Connection" choose the first device "HP Laserjet xxxx" and then click the button Forward  c) (Note: The xxxx is the Printer Model)  d) Select HP and click the button Forward  e) Under "Models" scroll up and select "Laserjet", and then click the button Forward  f) To finish click the button Apply g) Under "Local Printers" from the left menu, select "printer"                                                                                                    | 5.   | and prints test page by going to                                                                                                    |          |      |
| a) Click the New Printer icon (left side), leave everything default and then click the button Forward b) Under "Select Connection" choose the first device "HP Laserjet xxxx" and then click the button Forward c) (Note: The xxxx is the Printer Model) d) Select HP and click the button Forward e) Under "Models" scroll up and select "Laserjet", and then click the button Forward f) To finish click the button Apply g) Under "Local Printers" from the left menu, select "printer"                                                                                                    |      | , ·                                                                                                    |          |      |
| xxxx" and then click the button Forward c) (Note: The xxxx is the Printer Model) d) Select HP and click the button Forward e) Under "Models" scroll up and select "Laserjet", and then click the button Forward f) To finish click the button Apply g) Under "Local Printers" from the left menu, select "printer"                                                                                                    |      | a) Click the <b>New Printer</b> icon (left side), leave everything default and                                                                                    |          |      |
| d) Select HP and click the button Forward e) Under "Models" scroll up and select "Laserjet", and then click the button Forward f) To finish click the button Apply g) Under "Local Printers" from the left menu, select "printer"                                                                                                    |      |                                                                                                    |          |      |
| e) Under "Models" scroll up and select "Laserjet", and then click the button Forward  f) To finish click the button Apply g) Under "Local Printers" from the left menu, select "printer"                                                                                                    |      | C) (Note: The xxxx is the Printer Model)                                                                                                    |          |      |
| button Forward  f) To finish click the button Apply g) Under "Local Printers" from the left menu, select "printer"                                                                                                    |      | ,                                                                                                    |          |      |
| g) Under "Local Printers" from the left menu, select " <b>printer</b> "                                                                                                    |      |                                                                                                    |          |      |
|                                                                                                    |      | 1 '                                                                                                    |          |      |
|                                                                                                    |      | 1                                                                                                    |          |      |
| h) Click the button "Make Default Printer" and "Print Test Page"                                                                                                    |      | h) Click the button "Make Default Printer" and "Print Test Page"                                                                                                  |          |      |

version 2.0 Page 8 of 58

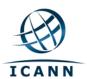

| Step | Activity                                                                                                    | Initials | Time |
|------|----------------------------------------------------------------------------------------------------|----------|------|
| 6.   | CA opens a terminal window and maximizes its size for visibility by going to<br>Applications > Accessories > Terminal                                                                |          |      |
|      | Follow the additional steps to maximize the terminal window:                                                                                                    |          |      |
|      | a) Click the <b>View</b> menu and select <b>Zoom In</b>                                                                                                    |          |      |
|      | b) Repeat the step above as necessary                                                                                                    |          |      |
| 7.   | CA checks and fixes the date and time on the laptop while referencing the laptop wall clock. On the laptop terminal windows, CA executes:  cp /usr/share/zoneinfo/UTC /etc/localtime |          |      |
|      | When "cp: overwrite `/etc/localtime'?" is displayed, type "y" and press enter.                                                                                                    |          |      |
|      | then                                                                                                    |          |      |
|      | date -s "20150813 HH:MM:00"                                                                                                    |          |      |
|      | where HH is two digit Hour, MM is two digit Minutes and 00 is Zero Seconds                                                                                                    |          |      |
|      | CA the executes date using the Terminal window to confirm the date is properly configured.                                                                                           |          |      |

#### Format and label blank FD

| Step | Activity                                                                                                    | Initials | Time |
|------|----------------------------------------------------------------------------------------------------|----------|------|
| 8.   | CA plugs a new FD into the laptop, then waits for it to be recognized by the O/S, closes the file system popup window and formats the drive by executing df |          |      |
|      | to confirm the drive letter that is assigned to the blank USB drive (e.g. sda, sdb, sdc),                                                                   |          |      |
|      | umount /dev/sda1                                                                                                    |          |      |
|      | to unmounts the drive (change drive letter and partition if necessary),                                                                                     |          |      |
|      | mkfs.vfat -n HSMFD -I /dev/sda1                                                                                                    |          |      |
|      | to execute a FAT32 format and label it as HSMFD.                                                                                                    |          |      |
|      | CA unplugs the FD.                                                                                                    |          |      |
| 9.   | CA repeats step 8 for the 2 <sup>nd</sup> blank FD                                                                                                    |          |      |
| 10.  | CA repeats step 8 for the 3 <sup>rd</sup> blank FD                                                                                                    |          |      |
| 11.  | CA repeats step 8 for the 4th blank FD                                                                                                    |          |      |
| 12.  | CA repeats step 8 for the 5th blank FD                                                                                                    |          |      |

#### **Connect HSMFD**

| Step | Activity                                                                                                    | Initials | Time |
|------|----------------------------------------------------------------------------------------------------|----------|------|
| 13.  | CA plugs the previous HSMFD used in the <b>ceremony 20</b> into the free USB slot on the laptop (NOT USB EXPANDER) and waits for O/S to recognize the FD. CA lets participants view file names in the HSMFD then closes the file system window. |          |      |

version 2.0 Page 9 of 58

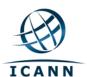

| Step | Activity                                                                                                    | Initials | Time |
|------|----------------------------------------------------------------------------------------------------|----------|------|
| 14.  | Calculate the sha256 hash of the contents on the copied HSMFD.                                                                                              |          |      |
|      | <pre>find -P /media/HSMFD -type f -print0   sort -z   xargs -0 cat   sha256sum</pre>                                                                        |          |      |
|      | IW confirms that the result matches the sha256 hash of the HSMFD that is on the annotated script from the <b>Ceremony 20</b> .                              |          |      |
|      | Previous hash should read as below (image from Ceremony 20 annotated script).                                                                               |          |      |
|      | 0493b8c556dc54d66da8e19fa549673dd2444e43d29e72114a7b3aa92d3c301a                                                                                            |          |      |
|      | Note: The CA should assign some attendees to confirm the hash displayed on the TV screen and the rest will confirm the hash written on the ceremony script. |          |      |

# **Start Logging Terminal Session**

| Step | Activity                                                                   | Initials | Time |
|------|----------------------------------------------------------------------------|----------|------|
| 15.  | CA changes the default directory to the HSMFD by executing cd /media/HSMFD |          |      |
| 16.  | CA executes                                                                |          |      |
|      | script script-20150813.log                                                 |          |      |
|      | to start a capture of terminal output.                                     |          |      |

#### **Start Logging HSM Output**

| Step | Activity                                                                                                    | Initials | Time |
|------|----------------------------------------------------------------------------------------------------|----------|------|
| 17.  | CA connects a serial to USB null modem cable to laptop.                                                                                                    |          |      |
| 18.  | CA opens a second terminal window and maximizes its size for visibility by going to <b>Applications &gt; Accessories &gt; Terminal</b> .                    |          |      |
|      | Follow the additional steps to maximize the terminal window:  a) Click the <b>View</b> menu and select <b>Zoom In</b> b) Repeat the step above as necessary |          |      |
|      | and executes cd /media/HSMFD                                                                                                    |          |      |
|      | and executes  ttyaudit /dev/ttyUSB0                                                                                                    |          |      |
|      | to start logging HSM serial port outputs. Note: <b>DO NOT</b> unplug USB serial port from laptop as this causes logging to stop.                            |          |      |

version 2.0 Page 10 of 58

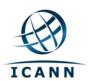

#### **HSM2: Power Up**

| Step | Activity                                                                                                    | Initials | Time |
|------|----------------------------------------------------------------------------------------------------|----------|------|
| 19.  | CA inspects the HSM2 TEB for tamper evidence; reads out TEB # and serial # while IW1 observes and matches it to the prior script entry. IW1 confirms TEB # and serial # below.  HSM2: TEB# BB24646600 / serial # K6002018                                                                                                    |          |      |
| 20.  | CA removes HSM2 from TEB; discards TEB and plugs ttyUSB0 null modem serial cable to the back.                                                                                                    |          |      |
| 21.  | CA switches to the ttyaudit terminal window and connects power to HSM2. Status information should appear on the serial logging screen. IW1 matches displayed HSM2 serial number with below. (Time and date in the HSM2 may not match the time used for the ceremony logs, but there is no need to change it because the laptop does the script logging and timestamp.)  HSM2: Serial # K6002018  Note: The HSM2 date and time was set from the factory. |          |      |

#### **HSM2:** Enable/Activate

| Step | Activity                                                                                                    | Initials | Time |
|------|----------------------------------------------------------------------------------------------------|----------|------|
| 22.  | One by one, CA calls each COs listed below to inspect the TEB for tamper evidence, opens the TEB and hands the OP and SO cards to the CA who places the cards in cardholder visible to all. |          |      |
|      | CO 1: Arbogast Fabian                                                                                                    |          |      |
|      | OP TEB # BB21820464                                                                                                    |          |      |
|      | SO TEB # A13004340                                                                                                    |          |      |
|      | CO 2: Dmitry Burkov                                                                                                    |          |      |
|      | OP TEB # BB21907182                                                                                                    |          |      |
|      | SO TEB # BB21907262                                                                                                    |          |      |
|      | CO 4: Carlos Martinez                                                                                                    |          |      |
|      | OP TEB # BB21907184                                                                                                    |          |      |
|      | SO TEB # BB21820435                                                                                                    |          |      |
|      | CO 5: Olafur Gudmundsson                                                                                                    |          |      |
|      | OP TEB # BB21907273                                                                                                    |          |      |
|      | SO TEB # BB21907198                                                                                                    |          |      |
|      | CO 7: Subramanian Moonesamy                                                                                                    |          |      |
|      | OP TEB # BB21907259                                                                                                    |          |      |
|      | SO TEB # BB21907268                                                                                                    |          |      |
|      |                                                                                                    |          |      |
|      |                                                                                                    |          |      |

version 2.0 Page 11 of 58

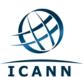

| Step | Activity                                                                         | Initials | Time |
|------|----------------------------------------------------------------------------------|----------|------|
| 23.  | CA will perform the following steps to activate the HSM2:                        |          |      |
|      | a) Utilize the HSM's keyboard and scroll through menu using <> key               |          |      |
|      | b) Select "1.Set Online" hit ENT to confirm                                      |          |      |
|      | c) When "Set Online?" is displayed, hit ENT to confirm                           |          |      |
|      | d) When "Insert Card OP #?" is displayed, insert OP card from the<br>cardholder  |          |      |
|      | e) When "PIN?" is displayed, enter "11223344" and hit ENT                        |          |      |
|      | f) When "Remove Card?" is displayed, remove card                                 |          |      |
|      | g) Repeat steps d) to f) for the 2nd and 3rd OP cards                            |          |      |
|      | Confirm the "READY" led on the HSM is ON.                                        |          |      |
|      | IW1 records the used cards below. Each card is returned to cardholder after use. |          |      |
|      | 1st OP card of 7                                                                 |          |      |
|      | 2nd OP card of 7                                                                 |          |      |
|      | 3rd OP card of 7                                                                 |          |      |

#### **HSM2: Check Network Connectivity**

| Step | Activity                                                                                                    | Initials | Time |
|------|----------------------------------------------------------------------------------------------------|----------|------|
| 24.  | CA connects HSM2 to laptop using Ethernet cable.                                                                                                    |          |      |
| 25.  | CA tests network connectivity between laptop and HSM by entering ping 192.168.0.2 on the laptop terminal window and looking for responses. Ctrl-C to exit program. |          |      |

# Insert Copy of KSR to be signed

| Step | Activity                                                                                                    | Initials | Time |
|------|----------------------------------------------------------------------------------------------------|----------|------|
| 26.  | The KSR is downloaded to the KSRFD and transferred to the facility by the IKOS. CA plugs FD labeled "KSR" with KSR to be signed into the USB expander of the laptop and waits for the O/S to recognize the FD. CA points out the KSR file to be signed then closes the file system window. |          |      |

version 2.0 Page 12 of 58

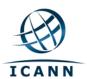

#### **Execute KSR signer**

| Step | Activity                                                                                                    | Initials | Time |
|------|----------------------------------------------------------------------------------------------------|----------|------|
| 27.  | CA identifies the KSR to be signed and runs, in the terminal window ksrsigner Kjqmt7v /media/KSR/ksr-root-2015-q4-0.xml                                                                                                    |          |      |
| 28.  | The KSR signer will ask whether the HSM is activated or not as below.  Activate HSM prior to accepting in the affirmative!!  (y/N):  CA confirms that the HSM2 is online and then enters "y" to proceed to verification.  Note: DO NOT enter "y" for the "Is this correct y/n?" yet. |          |      |

#### Final Verification of the Hash (validity) of the KSR

| Step | Activity                                                                                                    | Initials | Time |
|------|----------------------------------------------------------------------------------------------------|----------|------|
| 29.  | When the program requests verification of the KSR hash, CA asks the Root Zone Maintainer (RZM) representative to identify him/herself, present identification document for IW1 to retain and read out the SHA256 hash in PGP wordlist format for the KSR previously sent to ICANN. IW1 enters RZM representative's name here: |          |      |
| 30.  | Participants match the hash read out with that displayed on the terminal. CA asks, "are there any objections"?                                                                                                    |          |      |
| 31.  | CA then enters "y" in response to "Is this correct y/n?" to complete KSR signing operation. Sample output should look like Figure 1. The signed KSR (SKR) will be found in /media/KSR/skr-root-2015-q4-0.xml                                                                                                    |          |      |

version 2.0 Page 13 of 58

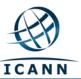

```
$ ksrsigner Kjqmt7v ksr-root-2010-q4-1.xml
Starting: ksrsigner Kjqmt7v /media/KSR/ksr-root-2010-q4-1.xml (at Mon Jul 12 22:44:26 2010 UTC)
Use HSM /opt/dnssec/aep.hsmconfig?
Activate HSM prior to accepting in the affirmative!! (y/N): y
HSM /opt/dnssec/aep.hsmconfig activated.
[debug] setenv KEYPER LIBRARY PATH=/opt/dnssec
[debug] setenv PKCS11 LIBRARY PATH=/opt/Keyper/PKCS11Provider/pkcs11.GCC4.0.2.so.4.07
Found 1 slots on HSM /opt/Keyper/PKCS11Provider/pkcs11.GCC4.0.2.so.4.07
HSM slot 0 included
Loaded /opt/Keyper/PKCS11Provider/pkcs11.GCC4.0.2.so.4.07 Slot=0
HSM Information:
   Label:
                     ICANNKSK
   ManufacturerID: AEP Networks
   Model:
                     Keyper Pro 0405
   Serial:
                    K6002018
Validating last SKR with HSM...
                                            ZSK Tags
                                                          KSK Tag(CKA LABEL)
  Inception
                      Expiration
  2010-07-01T00:00:00 2010-07-15T23:59:59
                                            55138,41248
                                                          19036
  2010-07-11T00:00:00 2010-07-25T23:59:59
                                                          19036
                                            41248
  2010-07-21T00:00:00 2010-08-04T23:59:59 41248
                                                          19036
  2010-07-31T00:00:00 2010-08-14T23:59:59 41248
                                                          19036
  2010-08-10T00:00:00 2010-08-24T23:59:59 41248
                                                          19036
  2010-08-20T00:00:00 2010-09-03T23:59:59 41248
                                                          19036
  2010-08-30T00:00:00 2010-09-13T23:59:59 41248
                                                          19036
  2010-09-09T00:00:00 2010-09-24T00:00:00 41248
                                                          19036
  2010-09-20T00:00:00 2010-10-05T23:59:59 40288,41248
                                                         19036
...VALIDATED.
Validate and Process KSR /media/KSR/ksr-root-2010-q4-1.xml...
                                          ZSK Tags
                                                          KSK Tag(CKA_LABEL)
# Inception
                      Expiration
   2010-10-01T00:00:00 2010-10-15T23:59:59
                                            40288,41248
  2010-10-11T00:00:00 2010-10-25T23:59:59 40288
  2010-10-21T00:00:00 2010-11-04T23:59:59
                                            40288
4 2010-10-31T00:00:00 2010-11-14T23:59:59
                                            40288
  2010-11-10T00:00:00 2010-11-24T23:59:59
2010-11-20T00:00:00 2010-12-04T23:59:59
                                            40288
                                            40288
  2010-11-30T00:00:00 2010-12-14T23:59:59
                                            40288
  2010-12-10T00:00:00 2010-12-25T00:00:00
                                            40288
  2010-12-21T00:00:00 2011-01-05T23:59:59 21639,40288
...PASSED.
SHA256 hash of KSR:
A17E539793B2611112C4F591A06AF4FBC2221DDDD71794BC72D5AEE910C72543
>> ratchet insurgent dwelling mosquito playhouse pioneer fallout Babylon atlas reproduce vapor miracle
ragtime hamburger upshot Wichita snapshot candidate Belfast tambourine stopwatch bookseller Pluto
pyramid highchair specialist robust ultimate assume retraction bombast decimal <<
Is this correct (y/N)? y
Generated new SKR in /media/KSR/skr-root-2010-q4-1.xml
                                                          KSK Tag(CKA_LABEL)
# Inception
                      Expiration
                                           ZSK Tags
  2010-10-01T00:00:00 2010-10-15T23:59:59 40288,41248
                                                          19036
 2010-10-11T00:00:00 2010-10-25T23:59:59 40288
                                                          19036
  2010-10-21T00:00:00 2010-11-04T23:59:59 40288
                                                          19036
  2010-10-31T00:00:00 2010-11-14T23:59:59 40288
                                                          19036
  2010-11-10T00:00:00 2010-11-24T23:59:59
                                            40288
                                                          19036
  2010-11-20T00:00:00 2010-12-04T23:59:59
                                            40288
                                                          19036
  2010-11-30T00:00:00 2010-12-14T23:59:59 40288
                                                          19036
  2010-12-10T00:00:00 2010-12-25T00:00:00 40288
                                                          19036
9 2010-12-21T00:00:00 2011-01-05T23:59:59 40288,21639 19036
SHA256 hash of SKR:
00CC341B7B3BAEE2E62B1AA6A58DEF07F02E4950E959E6A6ACBD7CEFF2741257
>> aardvark revolver choking bravado kickoff councilman robust tomorrow tracker Cherokee beehive
paragon reindeer microscope uncut amusement unearth coherence deckhand embezzle treadmill examine
tracker paragon ribcage quantity kiwi unravel uproot hydraulic atlas Eskimo <<
Unloaded /opt/Keyper/PKCS11Provider/pkcs11.GCC4.0.2.so.4.07 Slot=0
******* Log output in ./ksrsigner-20100712-224426.log ********
```

Figure 1

version 2.0 Page 14 of 58

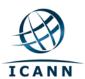

#### **Print Copies of the Operation for Participants**

| Step | Activity                                                                                                    | Initials | Time |
|------|----------------------------------------------------------------------------------------------------|----------|------|
| 32.  | CA prints out a sufficient number of copies for participants using                                                                                           |          |      |
|      | for i in \$(seq X); do printlog ksrsigner-<br>20150813-*.log; done                                                                                           |          |      |
|      | where ksrsigner-20150813-*.log is replaced by log output file displayed by program. This example generates <b>X</b> copies and hands copies to participants. |          |      |
| 33.  | IW1 attaches a copy to his/her script and writes "HSM2 SKR".                                                                                                 |          |      |

#### **Backup Newly Created SKR**

| Step | Activity                                                                                                    | Initials | Time |
|------|----------------------------------------------------------------------------------------------------|----------|------|
| 34.  | CA copies the contents of the KSR FD by running cp -p /media/KSR/* .                                                                                                    |          |      |
|      | for posting back to RZM. Confirm overwrite by entering "y" when prompted.                                                                                                    |          |      |
| 35.  | CA lists contents of KSR FD which should now have an SKR by running  ls -ltr /media/KSR  flushes the system buffers:  sync  and then unmounts the KSR FD using  umount /media/KSR |          |      |
| 36.  | CA removes <b>KSR</b> FD containing SKR and gives it to the RZM representative.                                                                                                   |          |      |

#### **HSM2**: Disable/Deactivate

| Step | Activity                                                                                                    | Initials | Time |
|------|----------------------------------------------------------------------------------------------------|----------|------|
| 37.  | CA will press the <b>RESTART</b> button on HSM2 to make it OFFLINE and waits for SELF TEST to complete.  Confirm the " <b>READY</b> " led on the HSM is <b>OFF</b> . |          |      |

version 2.0 Page 15 of 58

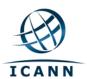

#### **HSM2: Issuing Temporary Storage Master Key (SMK) Cards**

| Step | Activity                                                                         | Initials | Time |
|------|----------------------------------------------------------------------------------|----------|------|
| 38.  | CA makes sure to utilize 3 SO cards from the same set to make Storage            |          |      |
|      | Master key (SMK) cards:                                                          |          |      |
|      | a) Utilize the HSM's keyboard and scroll through menu using <> key               |          |      |
|      | b) Select "5.Key Mgmt" hit ENT to confirm                                        |          |      |
|      | c) When "Key Mgmt?" is displayed, hit ENT to confirm                             |          |      |
|      | d) When "Insert Card SO #?" is displayed, insert the SO card from the cardholder |          |      |
|      | e) When "PIN?" is displayed, enter "11223344" and hit ENT                        |          |      |
|      | f) When "Remove Card?" is displayed, remove card                                 |          |      |
|      | g) Repeat steps d) to f) for 2nd and 3rd SO cards                                |          |      |
|      | h) Select "1.SMK" hit ENT to confirm                                             |          |      |
|      | i) Select "2.Backup SMK" hit ENT to confirm                                      |          |      |
|      | j) When "Backup SMK?" is displayed, hit ENT to confirm                           |          |      |
|      | k) When "Num Cards?" is displayed, enter "4" and press ENT to                    |          |      |
|      | confirm                                                                          |          |      |
|      | When "Num Req Cards?" is displayed, enter "2" and press ENT to confirm           |          |      |
|      | m) When "Insert Card #?" is displayed, insert the proper sequence                |          |      |
|      | of <b>SMK</b> card from the cardholder                                           |          |      |
|      | n) When "Remove Card?" is displayed, remove card                                 |          |      |
|      | o) Repeat steps m) to n) for the 2nd, 3rd and 4th cards                          |          |      |
|      | p) When "SMK Backed Up" Is displayed, hit ENT to confirm                         |          |      |
|      | q) Hit CLR to return to the previous menu                                        |          |      |
|      | IW1 records the used cards below. Each card is returned to cardholder after      |          |      |
|      | use.                                                                             |          |      |
|      | Set #                                                                            |          |      |
|      | 1st SO card of 7                                                                 |          |      |
|      | 2nd SO card of 7                                                                 |          |      |
|      | 3rd SO card of 7                                                                 |          |      |

version 2.0 Page 16 of 58

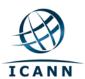

# **HSM2:** Issuing Temporary Adapter Authorization Key (AAK) Cards

| Step | Activity                                                                                        | Initials | Time |
|------|-------------------------------------------------------------------------------------------------|----------|------|
| 39.  | CA makes sure to utilize the same set of 3 SO cards to make Adapter                             |          |      |
|      | Authorization key (AAK) cards:                                                                  |          |      |
|      | a) Utilize the HSM's keyboard and scroll through menu using <> key                              |          |      |
|      | b) Select "5.Key Mgmt" hit ENT to confirm                                                       |          |      |
|      | c) When "Key Mgmt?" is displayed, hit ENT to confirm                                            |          |      |
|      | d) When "Insert Card SO #?" is displayed, insert the SO card from the cardholder                |          |      |
|      | e) When "PIN?" is displayed, enter "11223344" and hit ENT                                       |          |      |
|      | f) When "Remove Card?" is displayed, remove card                                                |          |      |
|      | g) Repeat steps d) to f) for 2nd and 3rd SO cards                                               |          |      |
|      | h) Select "3.AAK" hit ENT to confirm                                                            |          |      |
|      | i) Select "1.Backup AAK" hit ENT to confirm                                                     |          |      |
|      | j) When "Backup AAK?", is displayed, hit ENT to confirm                                         |          |      |
|      | k) When "Num Cards?" is displayed, enter "2" and press ENT to confirm                           |          |      |
|      | When "Insert Card #?" is displayed, insert the proper sequence of  AAK card from the cardholder |          |      |
|      | m) When "Remove Card?" is displayed, remove card                                                |          |      |
|      | n) Repeat steps I) to m) for the 2nd AAK card                                                   |          |      |
|      | o) When "AAK Exported" Is displayed, hit ENT to confirm                                         |          |      |
|      | p) Hit CLR to return to the previous menu                                                       |          |      |
|      | IW1 records the used cards below. Each card is returned to cardholder after use.                |          |      |
|      | Set #                                                                                           |          |      |
|      | 1st SO card of 7                                                                                |          |      |
|      | 2nd SO card of 7                                                                                |          |      |
|      | 3rd SO card of 7                                                                                |          |      |

version 2.0 Page 17 of 58

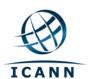

#### **HSM2:** Return to a TEB

| Step | Activity                                                                                                    | Initials | Time |
|------|----------------------------------------------------------------------------------------------------|----------|------|
| 40.  | CA disconnects HSM2 from power and laptop (serial and Ethernet) if connected.                                    |          |      |
| 41.  | CA places the HSM2 into a prepared TEB and seals it.                                                             |          |      |
| 42.  | CA reads out TEB # and HSM2 serial #, shows item to participants and IW1 confirms TEB # and HSM2 serial # below. |          |      |
|      | HSM2: TEB# BB24646669 / serial # K6002018                                                                        |          |      |
|      | IW1 and CA initials the TEB and keeps the sealing strip for later inventory.                                     |          |      |
|      | CA places item on equipment cart.                                                                                |          |      |

#### **HSM2: Stop Recording Serial Port Activity**

| Step | Activity                                                                                                    | Initials | Time |
|------|----------------------------------------------------------------------------------------------------|----------|------|
| 43.  | Closing ttyaudit terminal window CA terminates the HSMs serial output capture by disconnecting the USBs serial adaptors from laptop. CA then exits out of ttyaudit terminal window by typing "exit". |          |      |

version 2.0 Page 18 of 58

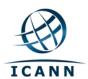

# **Act. 3 HSMs Replacement**

#### **Start Logging HSM Output**

| Step | Activity                                                                                                    | Initials | Time |
|------|----------------------------------------------------------------------------------------------------|----------|------|
| 1.   | CA connects two (2) serial to USB null modem cable to laptop.  Note that the first USB cable connected will be "ttyUSB0", the second will be "ttyUSB1".                                                                                                    |          |      |
| 2.   | CA opens a second terminal window and maximizes its size for visibility by going to Applications > Accessories > Terminal.  Follow the additional steps to maximize the terminal window:  a) Click the View menu and select Zoom In  b) Repeat the step above as necessary and executes  cd /media/HSMFD  stty -F /dev/ttyUSB0 115200  stty -F /dev/ttyUSB1 115200  ttyaudit /dev/ttyUSB1 /dev/ttyUSB1  to start logging HSM serial port outputs. Note: DO NOT unplug USB serial port from laptop as this causes logging to stop. |          |      |

#### **HSM3: Power Up**

| Step | Activity                                                                                                    | Initials | Time |
|------|----------------------------------------------------------------------------------------------------|----------|------|
| 3.   | CA inspects the HSM3 TEB for tamper evidence; reads out TEB # and serial #. IW1 confirms TEB # and serial # below.  HSM3: TEB# BB24646668 / serial # H1403033                                                                                                    |          |      |
| 4.   | CA removes HSM3 from TEB; discards TEB and plugs ttyUSB0 null modem serial cable to the back.                                                                                                    |          |      |
| 5.   | CA switches to the ttyaudit terminal window, connects power to HSM3 and turns on by pressing the power switch behind it. Status information should appear on the serial logging screen and after self test the HSM3 display should say "Important Read Manual" indicating the HSM3 is in the initialized state.  IW1 matches displayed HSM3 serial number with below.  HSM3: Serial # H1403033 |          |      |

version 2.0 Page 19 of 58

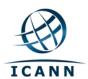

# **HSM3: Importing the AAK**

| Step | Activity                                                                                          | Initials | Time |
|------|---------------------------------------------------------------------------------------------------|----------|------|
| 6.   | CA will perform the following steps to import the <b>AAK</b> :                                    |          |      |
|      | a) Utilize the HSM's keyboard and scroll through menu using <> key                                |          |      |
|      | b) Select "2.Restore AAK" hit ENT to confirm                                                      |          |      |
|      | c) When "Restore AAK?" is displayed, hit ENT to confirm                                           |          |      |
|      | d) When "Insert Card #?" is displayed, insert the proper sequence of AAK card from the cardholder |          |      |
|      | e) When "Remove Card?" is displayed, remove card                                                  |          |      |
|      | f) Repeat steps d) to e) for the 2nd AAK card                                                     |          |      |
|      | g) When "AAK Imported" Is displayed, hit ENT to confirm                                           |          |      |
|      | As each card is used the CA places it in the cardholder.                                          |          |      |

version 2.0 Page 20 of 58

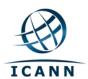

# **HSM3: Switching to Secure State**

| Step | Activity                                                                               | Initials | Time |
|------|----------------------------------------------------------------------------------------|----------|------|
| 7.   | CA makes sure to utilize the same set of 3 SO cards to set the HSM3 to Secure State:   |          |      |
|      | a) Utilize the HSM's keyboard and scroll through menu using <> key                     |          |      |
|      | b) Select "3.Secure" hit ENT to confirm                                                |          |      |
|      | c) When "Secure?" is displayed, hit ENT to confirm                                     |          |      |
|      | d) When "Insert Card SO #?" is displayed, insert the SO card from the cardholder       |          |      |
|      | e) When "PIN?" is displayed, enter "11223344" and hit ENT                              |          |      |
|      | f) When "Remove Card?" is displayed, remove card                                       |          |      |
|      | g) Repeat steps d) to f) for the 2nd and 3rd SO card                                   |          |      |
|      | h) When "SMK AES Triple DES?" is displayed, hit CLR to skip                            |          |      |
|      | i) When "SMK AES" is displayed, hit CLR to confirm                                     |          |      |
|      | j) When "Set HSM Port?" is displayed, hit CLR to skip                                  |          |      |
|      | k) When "Enable IPv4/IPv6?" is displayed, hit CLR to skip                              |          |      |
|      | I) When "Set IPv4 Address?" is displayed, hit CLR to skip                              |          |      |
|      | m) When "Set IPv4 NetMask?" is displayed, hit CLR to skip                              |          |      |
|      | n) When "Set IPv4 Gateway?" is displayed, hit CLR to skip                              |          |      |
|      | o) When "Set IPv6 Address?" is displayed, hit CLR to skip                              |          |      |
|      | p) When "Set IPv6 NetMask?" is displayed, hit CLR to skip                              |          |      |
|      | q) When "Set IPv6 Gateway?" is displayed, hit CLR to skip                              |          |      |
|      | r) When <b>"Change Clock?"</b> is displayed, hit <b>CLR</b> to skip                    |          |      |
|      | s) When "Import Config.?" is displayed, hit CLR to skip                                |          |      |
|      | t) When "FIPS Mode On Disable?" is displayed, hit CLR to skip                          |          |      |
|      | u) When "FIPS Mode On" is displayed, hit CLR to confirm                                |          |      |
|      | v) When <b>"Global Key Export Enabled"</b> is displayed, hit <b>CLR</b> to confirm     |          |      |
|      | Done Rebooting Device will be displayed and confirm that the HSM3 is in Secured State. |          |      |
|      | IW1 records the used cards below. Each card is returned to cardholder after            |          |      |
|      | use.                                                                                   |          |      |
|      | Set #                                                                                  |          |      |
|      | 1st SO card of 7                                                                       |          |      |
|      | 2nd SO card of 7                                                                       |          |      |
|      | 3rd SO card of 7                                                                       |          |      |

version 2.0 Page 21 of 58

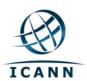

#### **HSM4: Power Up**

| Step | Activity                                                                                                    | Initials | Time |
|------|----------------------------------------------------------------------------------------------------|----------|------|
| 8.   | CA inspects the HSM4 TEB for tamper evidence; reads out TEB # and serial #. IW1 confirms TEB # and serial # below.  HSM4: TEB# BB24646667 / serial # H1411006                                                                                                    |          |      |
| 9.   | CA removes HSM4 from TEB; discards TEB and plugs ttyUSB1 null modem serial cable to the back.                                                                                                    |          |      |
| 10.  | CA connects power to HSM4 and turns on by pressing the power switch behind it. Status information should appear on the terminal window and after the SELF TEST the HSM4 display should indicate "Important Read Manual" indicating the HSM4 is in the initialized state.  IW1 matches the displayed HSM4 serial number with below |          |      |
|      | HSM4: Serial # H1411006                                                                                                    |          |      |

# **HSM4: Importing the AAK**

| Step | Activity                                                                                          | Initials | Time |
|------|---------------------------------------------------------------------------------------------------|----------|------|
| 11.  | CA will perform the following steps to import the <b>AAK</b> :                                    |          |      |
|      | a) Utilize the HSM's keyboard and scroll through menu using <> key                                |          |      |
|      | b) Select "2.Restore AAK" hit ENT to confirm                                                      |          |      |
|      | c) When "Restore AAK?" is displayed, hit ENT to confirm                                           |          |      |
|      | d) When "Insert Card #?" is displayed, insert the proper sequence of AAK card from the cardholder |          |      |
|      | e) When "Remove Card?" is displayed, remove card                                                  |          |      |
|      | f) Repeat steps d) to e) for the 2nd AAK card                                                     |          |      |
|      | g) When "AAK Imported" Is displayed, hit ENT to confirm                                           |          |      |
|      | As each card is used the CA places it in the cardholder.                                          |          |      |

version 2.0 Page 22 of 58

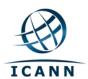

#### **HSM4: Switching to Secure State**

| Step | Activity                                                                              | Initials | Time |
|------|---------------------------------------------------------------------------------------|----------|------|
| 12.  | CA makes sure to utilize the same set of 3 SO cards to set the HSM4 to                |          |      |
|      | Secure State:                                                                         |          |      |
|      | a) Utilize the HSM's keyboard and scroll through menu using <> key                    |          |      |
|      | b) Select "3.Secure" hit ENT to confirm                                               |          |      |
|      | c) When "Secure?" is displayed, hit ENT to confirm                                    |          |      |
|      | d) When "Insert Card SO #?" is displayed, insert the SO from the cardholder           |          |      |
|      | e) When "PIN?" is displayed, enter "11223344" and hit ENT                             |          |      |
|      | f) When "Remove Card?" is displayed, remove card                                      |          |      |
|      | g) Repeat steps d) to f) for the 2nd and 3rd SO card                                  |          |      |
|      | h) When "SMK AES Triple DES?" is displayed, hit CLR to skip                           |          |      |
|      | i) When "SMK AES" is displayed, hit CLR to confirm                                    |          |      |
|      | j) When "Set HSM Port?" is displayed, hit CLR to skip                                 |          |      |
|      | k) When "Enable IPv4/IPv6?" is displayed, hit CLR to skip                             |          |      |
|      | <ul><li>I) When "Set IPv4 Address?" is displayed, hit CLR to skip</li></ul>           |          |      |
|      | m) When "Set IPv4 NetMask?" is displayed, hit CLR to skip                             |          |      |
|      | n) When "Set IPv4 Gateway?" is displayed, hit CLR to skip                             |          |      |
|      | o) When "Set IPv6 Address?" is displayed, hit CLR to skip                             |          |      |
|      | p) When "Set IPv6 NetMask?" is displayed, hit CLR to skip                             |          |      |
|      | q) When "Set IPv6 Gateway?" is displayed, hit CLR to skip                             |          |      |
|      | r) When <b>"Change Clock?"</b> is displayed, hit <b>CLR</b> to skip                   |          |      |
|      | s) When "Import Config.?" is displayed, hit CLR to skip                               |          |      |
|      | t) When "FIPS Mode On Disable?" is displayed, hit CLR to skip                         |          |      |
|      | u) When "FIPS Mode On" is displayed, hit CLR to confirm                               |          |      |
|      | v) When <b>"Global Key Export Enabled"</b> is displayed, hit <b>CLR</b> to confirm    |          |      |
|      | Done Rebooting Device will be displayed and confirm that the HSM4 is in Secured State |          |      |
|      | IW1 records the used cards below. Each card is returned to cardholder after           |          |      |
|      | use.                                                                                  |          |      |
|      | Set #                                                                                 |          |      |
|      | 1st SO card of 7                                                                      |          |      |
|      | 2nd SO card of 7                                                                      |          |      |
|      | 3rd SO card of 7                                                                      |          |      |

version 2.0 Page 23 of 58

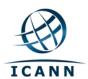

# **HSM:4 Clear and Destroy AAK Cards**

| Step | Activity                                                                                                    | Initials  | Time  |
|------|----------------------------------------------------------------------------------------------------|-----------|-------|
| 13.  | CA makes sure to utilize the same set of 3 SO cards to clear AAK cards:  a) Utilize the HSM's keyboard and scroll through menu using <> key b) Select "7.Role Mgmt" hit ENT to confirm c) When "Insert Card SO #?" is displayed, insert the SO card from the cardholder d) When "PIN?" is displayed, enter "11223344" and hit ENT e) When "Remove Card?" is displayed, remove card f) Repeat steps c) to e) for the 2nd and 3rd SO card g) Select "5.Clear AAK Card" hit ENT to confirm h) When "Clear AAK Card?" is displayed, hit ENT to confirm i) When "Num Cards?" is displayed, enter "2" and hit ENT to confirm j) When "Insert Card AAK #?" is displayed, take the proper sequence of the AAK card form the cardholder, show the AAK card to the audit camera and then insert the AAK into the HSM's card reader k) When "Remove Card?" is displayed, remove card l) Repeat steps j) to k) for the 2nd AAK cards m) Hit CLR to return to the main menu "Secured"  IW1 records the used cards below. Set # 1st SO card of 7 2nd SO card of 7 3rd SO card of 7 | IIIILIAIS | Tille |
|      | CA uses the shredder to destroy the cleared AAK cards.                                                                                                    |           |       |

version 2.0 Page 24 of 58

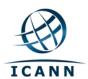

# **HSM4: Issuing Crypto Officer (CO) Cards**

| Step | Activity                                                                         | Initials | Time |
|------|----------------------------------------------------------------------------------|----------|------|
| 14.  | CA makes sure to utilize the same set of 3 SO cards to create Crypto             |          |      |
|      | Officer (CO) cards:                                                              |          |      |
|      | a) Utilize the HSM's keyboard and scroll through menu using <> key               |          |      |
|      | b) Select "7.Role Mgmt" hit ENT to confirm                                       |          |      |
|      | c) When "Insert Card SO #?" is displayed, insert the SO card from the cardholder |          |      |
|      | d) When "PIN?" is displayed, enter "11223344" and hit ENT                        |          |      |
|      | e) When "Remove Card?" is displayed, remove card                                 |          |      |
|      | f) Repeat steps c) to e) for the 2nd and 3rd SO card                             |          |      |
|      | g) Select <b>"1.Issue Cards"</b> hit <b>ENT</b> to confirm                       |          |      |
|      | h) Select <b>"1.Issue CO Cards"</b> hit <b>ENT</b> to confirm                    |          |      |
|      | i) When "Issue CO Cards?" is displayed, hit ENT to confirm                       |          |      |
|      | j) When "Num Cards?" is displayed, enter "3" and hit ENT to confirm              |          |      |
|      | k) When "Num Req Cards?" is displayed, enter "2" and hit ENT to<br>confirm       |          |      |
|      | I) When "Insert Card #?" is displayed, insert the proper sequence of             |          |      |
|      | CO card from the cardholder                                                      |          |      |
|      | m) When "PIN?" is displayed, enter "11223344" and hit ENT                        |          |      |
|      | n) When "Remove Card?" is displayed, remove card                                 |          |      |
|      | o) Repeat steps I) to n) for the 2nd and 3rd CO cards                            |          |      |
|      | p) When "CO Cards Issued" Is displayed, hit ENT to confirm                       |          |      |
|      | q) Hit CLR twice to return to the main menu "Secured"                            |          |      |
|      | IW1 records the used cards below. Each card is returned to cardholder after      |          |      |
|      | use.                                                                             |          |      |
|      | Set #                                                                            |          |      |
|      | 1st SO card of 7                                                                 |          |      |
|      | 2nd SO card of 7                                                                 |          |      |
|      | 3rd SO card of 7                                                                 |          |      |

version 2.0 Page 25 of 58

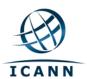

# **HSM4: Change and Verify API Settings**

| Step | Activity                                                                         | Initials | Time |
|------|----------------------------------------------------------------------------------|----------|------|
| 15.  | CA will perform the following steps to change the API settings:                  |          |      |
|      | a) Utilize the HSM's keyboard and scroll through menu using <> key               |          |      |
|      | b) Select "5.Key Mgmt" hit ENT to confirm                                        |          |      |
|      | c) When "Insert Card CO #?" is displayed, insert the CO card from the cardholder |          |      |
|      | d) When "PIN?" is displayed, enter "11223344" and hit ENT                        |          |      |
|      | e) When "Remove Card?" is displayed, remove card                                 |          |      |
|      | f) Repeat steps c) to e) for the 2nd CO card                                     |          |      |
|      | g) Select "5. API Settings" hit ENT to confirm                                   |          |      |
|      | h) Select "1.Key Import" hit ENT to confirm                                      |          |      |
|      | i) When "Key Import On Disable?" is displayed, hit ENT to confirm                |          |      |
|      | j) Select "2.Key Export" hit ENT to confirm                                      |          |      |
|      | k) When "Key Export On Disable?" is displayed, hit ENT to confirm                |          |      |
|      | I) Select "5.Sym Key Der" hit ENT to confirm                                     |          |      |
|      | m) When "Sym Key Der On Disable?" is displayed, hit ENT to confirm               |          |      |
|      | n) Hit CLR twice to return to the main menu "Secured"                            |          |      |
|      | As each card is created the CA places it in the cardholder.                      |          |      |

version 2.0 Page 26 of 58

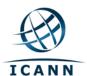

| Step | Activity                                                                                                    | Initials | Time |
|------|----------------------------------------------------------------------------------------------------|----------|------|
| 16.  | CA will perform the following steps to dumps the status of the HSM:                                                             |          |      |
|      | a) Utilize the HSM's keyboard and scroll through menu using <> key                                                              |          |      |
|      | b) Select <b>"4.HSM Info"</b> hit <b>ENT</b> to confirm                                                                         |          |      |
|      | c) Select "8.Output Info" hit ENT to confirm                                                                                    |          |      |
|      | d) When "Output Info?" is displayed, hit ENT to confirm                                                                         |          |      |
|      | e) Hit CLR to return to the main menu "Secured"                                                                                 |          |      |
|      | CA switches to the ttyaudit terminal window to confirm with IW the output of the HSM configuration matches with the list below: |          |      |
|      | Modes: (1=Enabled 0=Disabled)                                                                                                   |          |      |
|      | Global Key Export 1                                                                                                    |          |      |
|      | App Key Import 0                                                                                                    |          |      |
|      | App Key Export 0                                                                                                    |          |      |
|      | Asymmetric Key Gen 1                                                                                                    |          |      |
|      | Symmetric Key Gen 1                                                                                                    |          |      |
|      | Symmetric Key Derive 0                                                                                                    |          |      |
|      | Signing 1                                                                                                    |          |      |
|      | Signature Verify 1                                                                                                    |          |      |
|      | MAC Generation 1                                                                                                    |          |      |
|      | MAC Verification 1                                                                                                    |          |      |
|      | Encrypt / Decrypt 1                                                                                                    |          |      |
|      | Delete Asym Key 1                                                                                                    |          |      |
|      | Delete Sym Key 1                                                                                                    |          |      |
|      | Output Key Details 1                                                                                                    |          |      |
|      | Output Key Summary 1                                                                                                    |          |      |
|      | Suite B Algorithms 1                                                                                                    |          |      |
|      | Non Suite B Algs 1                                                                                                    |          |      |
|      | Auto Online 0                                                                                                    |          |      |
|      | AES SMK                                                                                                    |          |      |
|      | FIPS Mode                                                                                                    |          |      |

version 2.0 Page 27 of 58

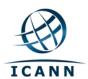

# **HSM4: Importing the SMK**

| Step | Activity                                                                                                    | Initials | Time |
|------|----------------------------------------------------------------------------------------------------|----------|------|
| 17.  | CA will perform the following steps to import the <b>Storage Master Key (SMK)</b> cards in to the <b>HSM3</b> : |          |      |
|      | a) Utilize the HSM's keyboard and scroll through menu using <> key                                              |          |      |
|      | b) Select "5.Key Mgmt" hit ENT to confirm                                                                       |          |      |
|      | c) When "Insert Card CO #?" is displayed, insert the CO card from the cardholder                                |          |      |
|      | d) When "PIN?" is displayed, enter "11223344" and hit ENT                                                       |          |      |
|      | e) When "Remove Card?" is displayed, remove card                                                                |          |      |
|      | f) Repeat steps c) to e) for the 2nd CO card                                                                    |          |      |
|      | g) Select " <b>4.SMK</b> " hit <b>ENT</b> to confirm                                                            |          |      |
|      | h) Select "3.Restore SMK" hit ENT to confirm                                                                    |          |      |
|      | i) When "Restore SMK?" is displayed, hit ENT to confirm                                                         |          |      |
|      | <li>j) When "Insert Card SMK #?" is displayed, insert the SMK card from<br/>the cardholder</li>                 |          |      |
|      | k) When "Remove Card?" is displayed, remove card                                                                |          |      |
|      | I) Repeat steps j) to k) for the 2nd SMK card                                                                   |          |      |
|      | m) When "SMK Restored" Is displayed, hit ENT to confirm                                                         |          |      |
|      | n) Hit CLR twice to return to the main menu "Secured"                                                           |          |      |
|      | As each card is used the CA places it in the cardholder.                                                        |          |      |

version 2.0 Page 28 of 58

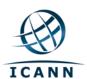

# **HSM3: Change and Verify API Settings**

| Step | Activity                                                                               | Initials | Time |
|------|----------------------------------------------------------------------------------------|----------|------|
| 18.  | CA will perform the following steps to change the API settings:                        |          |      |
|      | a) Utilize the HSM's keyboard and scroll through menu using <> key                     |          |      |
|      | b) Select "5.Key Mgmt" hit ENT to confirm                                              |          |      |
|      | c) When "Insert Card CO #?" is displayed, insert the CO card from the<br>cardholder    |          |      |
|      | d) When "PIN?" is displayed, enter "11223344" and hit ENT                              |          |      |
|      | e) When "Remove Card?" is displayed, remove card                                       |          |      |
|      | f) Repeat steps c) to e) for the 2nd CO card                                           |          |      |
|      | g) Select "5. API Settings" hit ENT to confirm                                         |          |      |
|      | h) Select "1.Key Import" hit ENT to confirm                                            |          |      |
|      | i) When "Key Import On Disable?" is displayed, hit ENT to confirm                      |          |      |
|      | j) Select "2.Key Export" hit ENT to confirm                                            |          |      |
|      | k) When "Key Export On Disable?" is displayed, hit ENT to confirm                      |          |      |
|      | I) Select "5.Sym Key Der" hit ENT to confirm                                           |          |      |
|      | <ul> <li>m) When "Sym Key Der On Disable?" is displayed, hit ENT to confirm</li> </ul> |          |      |
|      | n) Hit CLR twice to return to the main menu "Secured"                                  |          |      |
|      | As each card is created the CA places it in the cardholder.                            |          |      |

version 2.0 Page 29 of 58

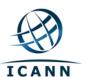

| Step | Activity                                                                                                    | Initials | Time |
|------|----------------------------------------------------------------------------------------------------|----------|------|
| 19.  | CA will perform the following steps to dump the status of the HSM:                                                              |          |      |
|      | a) Utilize the HSM's keyboard and scroll through menu using <> key                                                              |          |      |
|      | b) Select "4.HSM Info" hit ENT to confirm                                                                                       |          |      |
|      | c) Select "8.Output Info" hit ENT to confirm                                                                                    |          |      |
|      | d) When "Output Info?" is displayed, hit ENT to confirm                                                                         |          |      |
|      | e) Hit CLR to return to the main menu "Secured"                                                                                 |          |      |
|      | CA switches to the ttyaudit terminal window to confirm with IW the output of the HSM configuration matches with the list below: |          |      |
|      | Modes: (1=Enabled 0=Disabled)                                                                                                   |          |      |
|      | Global Key Export 1                                                                                                    |          |      |
|      | App Key Import 0                                                                                                    |          |      |
|      | App Key Export 0                                                                                                    |          |      |
|      | Asymmetric Key Gen 1                                                                                                    |          |      |
|      | Symmetric Key Gen 1                                                                                                    |          |      |
|      | Symmetric Key Derive 0                                                                                                    |          |      |
|      | Signing 1                                                                                                    |          |      |
|      | Signature Verify 1                                                                                                    |          |      |
|      | MAC Generation 1                                                                                                    |          |      |
|      | MAC Verification 1                                                                                                    |          |      |
|      | Encrypt / Decrypt 1                                                                                                    |          |      |
|      | Delete Asym Key 1                                                                                                    |          |      |
|      | Delete Sym Key 1                                                                                                    |          |      |
|      | Output Key Details 1                                                                                                    |          |      |
|      | Output Key Summary 1                                                                                                    |          |      |
|      | Suite B Algorithms 1                                                                                                    |          |      |
|      | Non Suite B Algs 1                                                                                                    |          |      |
|      | Auto Online 0                                                                                                    |          |      |
|      | AES SMK                                                                                                    |          |      |
|      | FIPS Mode                                                                                                    |          |      |

version 2.0 Page 30 of 58

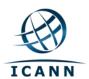

#### **HSM3: Importing the SMK**

| Step | Activity                                                                                                    | Initials | Time |
|------|----------------------------------------------------------------------------------------------------|----------|------|
| 20.  | CA will perform the following steps to import the <b>Storage Master Key (SMK)</b> cards in to the <b>HSM3</b> : |          |      |
|      | o) Utilize the HSM's keyboard and scroll through menu using <> key                                              |          |      |
|      | p) Select "5.Key Mgmt" hit ENT to confirm                                                                       |          |      |
|      | q) When "Insert Card CO #?" is displayed, insert the CO card from the<br>cardholder                             |          |      |
|      | r) When "PIN?" is displayed, enter "11223344" and hit ENT                                                       |          |      |
|      | s) When "Remove Card?" is displayed, remove card                                                                |          |      |
|      | t) Repeat steps c) to e) for the 2nd CO card                                                                    |          |      |
|      | u) Select <b>"4.SMK"</b> hit <b>ENT</b> to confirm                                                              |          |      |
|      | v) Select "3.Restore SMK" hit ENT to confirm                                                                    |          |      |
|      | w)When "Restore SMK?" is displayed, hit ENT to confirm                                                          |          |      |
|      | <ul> <li>x) When "Insert Card SMK #?" is displayed, insert the SMK card from<br/>the cardholder</li> </ul>      |          |      |
|      | y) When "Remove Card?" is displayed, remove card                                                                |          |      |
|      | z) Repeat steps j) to k) for the 2nd SMK card                                                                   |          |      |
|      | aa) When "SMK Restored" Is displayed, hit ENT to confirm                                                        |          |      |
|      | bb) Hit CLR twice to return to the main menu "Secured"                                                          |          |      |
|      | As each card is used the CA places it in the cardholder.                                                        |          |      |

version 2.0 Page 31 of 58

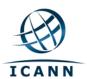

# **HSM:3 Clear and Destroy SMK Cards**

| Step     | Activity                                                                                                    | Initials | Time |
|----------|----------------------------------------------------------------------------------------------------|----------|------|
| Step 21. | CA will perform the following steps to clear SMK cards:  a) Utilize the HSM's keyboard and scroll through menu using <> key b) Select "5.Key Mgmt" hit ENT to confirm c) When "Insert Card CO #?" is displayed, insert the CO card from the cardholder d) When "PIN?" is displayed, enter "11223344" and hit ENT e) When "Remove Card?" is displayed, remove card f) Repeat steps c) to e) for the 2nd CO card g) Select "4.SMK" hit ENT to confirm h) Select "4.Clear Cards" hit ENT to confirm i) When "Clear Card?" is displayed, hit ENT to confirm j) When "Insert Card SMK 1?" is displayed, take the SMK #1 card from the cardholder, show the SMK #1 card to the audit camera and then insert the SMK #1 card into the HSM's card reader k) When "Num Cards?" is displayed, enter "4" and hit ENT to confirm l) When "Remove Card?" is displayed, remove card m) When "Insert Card SMK #?" is displayed, take the proper sequence of the SMK card form the cardholder, show the SMK card to the audit camera and then insert the SMK into the HSM's card reader | Initials | Time |
|          | n) When "Remove Card?" is displayed, remove card o) Repeat steps m) to n) for the 3rd and 4th SMK cards p) Hit CLR twice to return to the main menu "Secured"  CA uses the shredder to destroy the cleared SMK cards.                                                                                                    |          |      |

version 2.0 Page 32 of 58

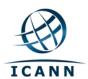

#### **HSM3: Importing APP. Key**

| Step | Activity                                                                                                    | Initials | Time |
|------|----------------------------------------------------------------------------------------------------|----------|------|
| 22.  | CA inspects the APP. Key TEB for tamper evidence; reads out TEB #. IW1 confirms the TEB # below.  APP. Key: TEB# A13004296                                                                                                    |          |      |
| 23.  | CA opens the TEB; discards TEB and place the cards and the initial HSMFDs in the cardholder.                                                                                                    |          |      |
| 24.  | CA will perform the following steps to import the Application Key (APP. Key) card:  a) Utilize the HSM's keyboard and scroll through menu using <> key b) Select "5.Key Mgmt" hit ENT to confirm c) When "Insert Card CO #?" is displayed, insert the CO card from the cardholder d) When "PIN?" is displayed, enter "11223344" and hit ENT e) When "Remove Card?" is displayed, remove card f) Repeat steps c) to e) for the 2nd CO card g) Select "3.App Keys" hit ENT to confirm h) Select "2.Restore" hit ENT to confirm i) When "Restore?" is displayed, hit ENT to confirm j) When "Which Media?" is displayed, select "2. From Card" and hit ENT to confirm k) When "Insert Card #?" is displayed, insert the proper card from the cardholder l) When "Remove Card?" is displayed, remove card m) When "Restore Complete" is displayed, hit ENT to confirm n) Hit CLR twice to return to the main menu "Secured"  As card is used the CA places it in the cardholder. |          |      |

version 2.0 Page 33 of 58

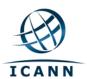

#### **HSM4: Importing APP. Key**

| Step | Activity                                                                                                    | Initials | Time |
|------|----------------------------------------------------------------------------------------------------|----------|------|
| 25.  | CA makes sure to utilize the APP. Key card that was NOT used in the HSM3. CA will perform the following steps to import the <b>Application Key</b> (APP. Key) card: |          |      |
|      | a) Utilize the HSM's keyboard and scroll through menu using <> key b) Select "5.Key Mgmt" hit ENT to confirm                                                        |          |      |
|      | c) When "Insert Card CO #?" is displayed, insert the CO card from the cardholder                                                                                    |          |      |
|      | d) When "PIN?" is displayed, enter "11223344" and hit ENT                                                                                                    |          |      |
|      | e) When "Remove Card?" is displayed, remove card                                                                                                    |          |      |
|      | f) Repeat steps c) to e) for the 2nd CO card                                                                                                    |          |      |
|      | g) Select <b>"3.App Keys"</b> hit <b>ENT</b> to confirm                                                                                                    |          |      |
|      | h) Select "2.Restore" hit ENT to confirm                                                                                                    |          |      |
|      | i) When "Restore?" is displayed, hit ENT to confirm                                                                                                    |          |      |
|      | <li>j) When "Which Media?" is displayed, select "2. From Card" and hit<br/>ENT to confirm</li>                                                                      |          |      |
|      | k) When "Insert Card #?" is displayed, insert the proper card from the cardholder                                                                                   |          |      |
|      | I) When "Remove Card?" is displayed, remove card                                                                                                    |          |      |
|      | m) When "Restore Complete" is displayed, hit ENT to confirm                                                                                                    |          |      |
|      | n) Hit CLR twice to return to the main menu "Secured"                                                                                                    |          |      |
|      | As card is used the CA places it in the cardholder.                                                                                                    |          |      |

#### **Returning APP. Key Cards to a TEB**

| Step | Activity                                                                                                    | Initials | Time |
|------|----------------------------------------------------------------------------------------------------|----------|------|
| 26.  | CA places the APP Key cards in a plastic case and the initial HSMFDs into a prepared TEB and seals; reads out TEB # and shows item to participants and IW1 confirms TEB # below.  APP. Key: TEB # BB46584332  IW1 and CA initials the TEB and keep the sealing strips for later inventory.  CA places item on equipment cart. |          |      |

version 2.0 Page 34 of 58

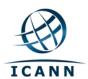

# **HSM:4 Clear and Destroy CO Cards**

| Step | Activity                                                                                                    | Initials | Time |
|------|----------------------------------------------------------------------------------------------------|----------|------|
| 27.  | CA makes sure to utilize the same set of 3 SO cards to clear Crypto Officer (CO) cards:                                                                                                    |          |      |
|      | a) Utilize the HSM's keyboard and scroll through menu using <> key                                                                                                    |          |      |
|      | b) Select "7.Role Mgmt" hit ENT to confirm                                                                                                    |          |      |
|      | c) When "Insert Card SO #?" is displayed, insert the SO card from the cardholder                                                                                                    |          |      |
|      | d) When "PIN?" is displayed, enter "11223344" and hit ENT                                                                                                    |          |      |
|      | e) When "Remove Card?" is displayed, remove card                                                                                                    |          |      |
|      | f) Repeat steps c) to e) for the 2nd and 3rd SO card                                                                                                    |          |      |
|      | g) Select <b>"4.Clear RoleCard"</b> hit <b>ENT</b> to confirm                                                                                                    |          |      |
|      | h) When "Clear Card?" is displayed, hit ENT to confirm                                                                                                    |          |      |
|      | i) When "Num Cards?" is displayed, enter "3" and hit ENT to confirm                                                                                                    |          |      |
|      | j) When "Insert Card #?" is displayed, take the proper sequence of<br>the CO card form the cardholder, show the CO card to the audit<br>camera and then insert the CO into the HSM's card reader |          |      |
|      | k) When "PIN?" is displayed, enter "11223344" and hit ENT                                                                                                    |          |      |
|      | When "Remove Card?" is displayed, remove card                                                                                                    |          |      |
|      | m) Repeat steps j) to I) for the 2nd and 3rd CO cards                                                                                                    |          |      |
|      | n) Hit CLR to return to the main menu "Secured"                                                                                                    |          |      |
|      | CA uses the shredder to destroy the cleared CO cards.                                                                                                    |          |      |

version 2.0 Page 35 of 58

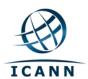

#### **Ceremony Break**

| Step | Activity                                                                                                    | Initials | Time |
|------|----------------------------------------------------------------------------------------------------|----------|------|
| 28.  | CA initiates the ceremony break and requests for IKOS to bring the facility security guard in the ceremony room to ensure that the cryptographic materials are protected from unauthorized access. |          |      |
| 29.  | CA divides the participants that require ceremony break in groups and ensures the following:                                                                                                    |          |      |
|      | Remaining participants are sufficient to maintain dual occupancy for<br>the ceremony room                                                                                                    |          |      |
|      | At least (2) Crypto Officers and (1) Auditor should remain in the ceremony room when each group is escorted for ceremony break                                                                     |          |      |
|      | Audit Cameras are never obstructed                                                                                                    |          |      |
|      | IKOS will escort each group of participants out of the ceremony room for ceremony break.                                                                                                    |          |      |
| 30.  | Once all the groups returned to the ceremony room from break, CA ensures that all participants are present and resumes the ceremony.                                                               |          |      |

version 2.0 Page 36 of 58

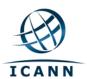

### **HSM3: Enable/Activate**

| Step | Activity                                                                         | Initials | Time |
|------|----------------------------------------------------------------------------------|----------|------|
| 31.  | CA will perform the following steps to activate the <b>HSM3</b> :                |          |      |
|      | a) Utilize the HSM's keyboard and scroll through menu using <> key               |          |      |
|      | b) Select "1.Set Online" hit ENT to confirm                                      |          |      |
|      | c) When "Set Online?" is displayed, hit ENT to confirm                           |          |      |
|      | d) When "Insert Card OP #?" is displayed, insert the OP card from the cardholder |          |      |
|      | e) When "PIN?" is displayed, enter "11223344" and hit ENT                        |          |      |
|      | f) When "Remove Card?" is displayed, remove card                                 |          |      |
|      | g) Repeat steps d) to f) for the 2nd and 3rd OP card                             |          |      |
|      | Confirm the "READY" led on the HSM3 is ON.                                       |          |      |
|      | IW1 records the used cards below. Each card is returned to cardholder after use. |          |      |
|      | 1st OP card of 7                                                                 |          |      |
|      | 2nd OP card of 7                                                                 |          |      |
|      | 3rd OP card of 7                                                                 |          |      |

### **HSM3: Check Network Connectivity between Laptop and HSM3**

| Step | Activity                                                                                                    | Initials | Time |
|------|----------------------------------------------------------------------------------------------------|----------|------|
| 32.  | CA connects HSM3 to laptop using Ethernet cable in <b>LAN</b> port.                                                                                                |          |      |
| 33.  | CA tests network connectivity between laptop and HSM by entering ping 192.168.0.2 on the laptop terminal window and looking for responses. Ctrl-C to exit program. |          |      |

### **Insert Copy of KSR to be signed**

| Step | Activity                                                                                                    | Initials | Time |
|------|----------------------------------------------------------------------------------------------------|----------|------|
| 34.  | CA plugs FD labeled "KSR_COPY" that contains a copy of the KSR to be signed into the laptop and waits for the O/S to recognize the FD. CA points out the KSR file to be signed then closes the file system window. |          |      |

version 2.0 Page 37 of 58

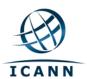

### **Execute KSR signer**

| Step | Activity                                                                                                    | Initials | Time |
|------|----------------------------------------------------------------------------------------------------|----------|------|
| 35.  | CA identifies the KSR to be signed and runs, in the terminal window ksrsigner Kjqmt7v /media/KSR_COPY/ksr-root-2015-q4-0.xml                                                                                                    |          |      |
| 36.  | The KSR signer will ask whether the HSM is activated or not as below.  Activate HSM prior to accepting in the affirmative!! (y/N):  CA confirms that the HSM3 is online and then enters "y" to proceed to verification.  Note: DO NOT enter "y" for the "Is this correct y/n?" yet. |          |      |

### Verification of the Hash (validity) of the KSR Copy

| Step | Activity                                                                                                    | Initials | Time |
|------|----------------------------------------------------------------------------------------------------|----------|------|
| 37.  | When the program requests verification of the KSR hash, CA asks the Root Zone Maintainer (RZM) representative to read out the SHA256 hash in PGP wordlist format for the KSR previously sent to ICANN.            |          |      |
| 38.  | Participants match the hash read out with that displayed on the terminal. CA asks, "are there any objections"?                                                                                                    |          |      |
| 39.  | CA then enters "y" in response to "Is this correct y/n?" to complete KSR signing operation. Sample output should look like Figure 1. The signed KSR (SKR) will be found in /media/KSR_COPY/skr-root-2015-q4-0.xml |          |      |

### **Print Copies of the Operation for Participants**

| Step | Activity                                                                                                    | Initials | Time |
|------|----------------------------------------------------------------------------------------------------|----------|------|
| 40.  | CA prints out a sufficient number of copies for participants using  for i in \$(seq X); do printlog \$(ls -tr  ksrsigner-20150813-*.log   tail -n 1); done  This example generates Y expises and hands expise to participants |          |      |
|      | This example generates <b>X</b> copies and hands copies to participants.                                                                                                    |          |      |
| 41.  | IW1 attaches a copy to his/her script and writes "HSM3 SKR".                                                                                                    |          |      |

### Verification of the Hash (validity) of the SKR Copy

| Step | Activity                                                                                                    | Initials | Time |
|------|----------------------------------------------------------------------------------------------------|----------|------|
| 42.  | CA read out the SHA256 hash in PGP wordlist format for the generated <b>HSM3 SKR</b> and the ceremony participants match the hash with the previous <b>HSM2 SKR</b> . |          |      |

version 2.0 Page 38 of 58

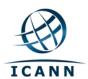

# **HSM3:** Remove SKR Copy FD

| Step | Activity                                                                                                    | Initials | Time |
|------|----------------------------------------------------------------------------------------------------|----------|------|
| 43.  | CA lists contents of KSR FD which should now have an SKR by running  ls -ltr /media/KSR_COPY  flushes the system buffers:  sync  and then unmounts the KSR FD using |          |      |
|      | umount /media/KSR_COPY                                                                                                    |          |      |
| 44.  | CA removes <b>KSR_COPY</b> FD containing SKR copy and retain for audit purpose.                                                                                     |          |      |

# **HSM3**: Disable/Deactivate

| Step | Activity                                                              | Initials | Time |
|------|-----------------------------------------------------------------------|----------|------|
| 45.  | CA will press the RESTART button on HSM3 to make it OFFLINE and waits |          |      |
|      | for SELF TEST to complete.                                            |          |      |
|      | Confirm the "READY" led on the HSM is OFF.                            |          |      |

version 2.0 Page 39 of 58

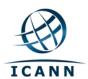

### **HSM3:** Return to a TEB

| Step | Activity                                                                                                    | Initials | Time |
|------|----------------------------------------------------------------------------------------------------|----------|------|
| 46.  | CA turns off the HSM3 by pressing the power switch behind it. Then CA disconnects HSM3 from power and laptop (serial and Ethernet) if connected. |          |      |
| 47.  | CA places the HSM3 into a prepared TEB and seals it.                                                                                             |          |      |
| 48.  | CA reads out TEB # and HSM3 serial #, shows item to participants and IW1 confirms TEB # and HSM3 serial # below.                                 |          |      |
|      | HSM3: TEB# BB24646665 / serial # H1403033                                                                                                    |          |      |
|      | IW1 and CA initials the TEB and keep the sealing strips for later inventory.                                                                     |          |      |
|      | CA places item on equipment cart.                                                                                                    |          |      |

# **Stop Recording Serial Port Activity**

| Step | Activity                                                                                                    | Initials | Time |
|------|----------------------------------------------------------------------------------------------------|----------|------|
| 49.  | CA terminates the <b>HSM3</b> serial output capture by disconnecting the USB serial adaptor from laptop.  Note: <b>DO NOT</b> close the terminal windows |          |      |

version 2.0 Page 40 of 58

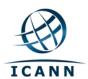

### **HSM4: Enable/Activate**

| Step | Activity                                                                         | Initials | Time |
|------|----------------------------------------------------------------------------------|----------|------|
| 50.  | CA will perform the following steps to activate the <b>HSM4</b> :                |          |      |
|      | a) Utilize the HSM's keyboard and scroll through menu using <> key               |          |      |
|      | b) Select "1.Set Online" hit ENT to confirm                                      |          |      |
|      | c) When "Set Online?" is displayed, hit ENT to confirm                           |          |      |
|      | d) When "Insert Card OP #?" is displayed, insert the OP card from the cardholder |          |      |
|      | e) When "PIN?" is displayed, enter "11223344" and hit ENT                        |          |      |
|      | f) When "Remove Card?" is displayed, remove card                                 |          |      |
|      | g) Repeat steps d) to f) for the 2nd and 3rd OP card                             |          |      |
|      | Confirm the "READY" led on the HSM4 is ON.                                       |          |      |
|      | IW1 records the used cards below. Each card is returned to cardholder after      |          |      |
|      | USE.                                                                             |          |      |
|      | 1st OP card of 7                                                                 |          |      |
|      | 2nd OP card of 7                                                                 |          |      |
|      | 3rd OP card of 7                                                                 |          |      |

### **HSM4: Check Network between Laptop and HSM4**

| Step | Activity                                                                                                    | Initials | Time |
|------|----------------------------------------------------------------------------------------------------|----------|------|
| 51.  | CA connects HSM4 to laptop using Ethernet cable in <b>LAN</b> port.                                                                                                 |          |      |
| 52.  | CA tests network connectivity between laptop and HSM by entering ping 192.168.0.2  on the laptop terminal window and looking for responses. Ctrl-C to exit program. |          |      |

version 2.0 Page 41 of 58

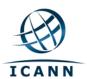

### **Insert Copy of KSR to be signed**

| Step | Activity                                                                                                    | Initials | Time |
|------|----------------------------------------------------------------------------------------------------|----------|------|
| 53.  | CA plugs FD labeled "KSR_COPY" that contains a copy of the KSR to be signed into the laptop and waits for the O/S to recognize the FD. CA points out the KSR file to be signed then closes the file system window. |          |      |

### **Execute KSR signer**

| Step | Activity                                                                                                    | Initials | Time |
|------|----------------------------------------------------------------------------------------------------|----------|------|
| 54.  | CA identifies the KSR to be signed and runs, in the terminal window ksrsigner Kjqmt7v /media/KSR_COPY/ksr-root-2015-q4-0.xml                                                                                                    |          |      |
| 55.  | The KSR signer will ask whether the HSM is activated or not as below.  Activate HSM prior to accepting in the affirmative!! (y/N):  CA confirms that the HSM4 is online and then enters "y" to proceed to verification.  Note: DO NOT enter "y" for the "Is this correct y/n?" yet. |          |      |

### Verification of the Hash (validity) of the KSR Copy

| Step | Activity                                                                                                    | Initials | Time |
|------|----------------------------------------------------------------------------------------------------|----------|------|
| 56.  | When the program requests verification of the KSR hash, CA asks the Root Zone Maintainer (RZM) representative to read out the SHA256 hash in PGP wordlist format for the KSR previously sent to ICANN.            |          |      |
| 57.  | Participants match the hash read out with that displayed on the terminal. CA asks, "are there any objections"?                                                                                                    |          |      |
| 58.  | CA then enters "y" in response to "Is this correct y/n?" to complete KSR signing operation. Sample output should look like Figure 1. The signed KSR (SKR) will be found in /media/KSR_COPY/skr-root-2015-q4-0.xml |          |      |

# **Print Copies of the Operation for Participants**

| Step | Activity                                                                                                    | Initials | Time |
|------|----------------------------------------------------------------------------------------------------|----------|------|
| 59.  | CA prints out a sufficient number of copies for participants using for i in \$(seq X); do printlog \$(ls -tr ksrsigner-20150813-*.log   tail -n 1); done |          |      |
|      | This example generates <b>X</b> copies and hands copies to participants.                                                                                 |          |      |
| 60.  | IW1 attaches a copy to his/her script and writes "HSM4 SKR".                                                                                             |          |      |

version 2.0 Page 42 of 58

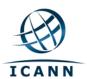

# Verification of the Hash (validity) of the SKR Copy

| Step | Activity                                                                                                    | Initials | Time |
|------|----------------------------------------------------------------------------------------------------|----------|------|
| 61.  | CA read out the SHA256 hash in PGP wordlist format for the generated <b>HSM4 SKR</b> and the ceremony participants match the hash with the previous <b>HSM2 SKR</b> . |          |      |

### **HSM4:** Remove SKR Copy FD

| Step | Activity                                                                                    | Initials | Time |
|------|---------------------------------------------------------------------------------------------|----------|------|
| 62.  | CA lists contents of KSR FD which should now have an SKR by running ls -ltr /media/KSR_COPY |          |      |
|      | flushes the system buffers: sync and then upmounts the KSD FD using                         |          |      |
|      | and then unmounts the KSR FD using umount /media/KSR_COPY                                   |          |      |
| 63.  | CA removes <b>KSR_COPY</b> FD containing SKR copy and retain for audit purpose.             |          | _    |

### **HSM4:** Disable/Deactivate

| Step | Activity                                                                                                | Initials | Time |
|------|----------------------------------------------------------------------------------------------------|----------|------|
| 64.  | CA will press the <b>RESTART</b> button on HSM3 to make it OFFLINE and waits for SELF TEST to complete. |          |      |
|      | Confirm the "READY" led on the HSM is OFF.                                                              |          |      |

version 2.0 Page 43 of 58

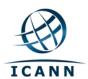

### **HSM:4** Return to a TEB

| Step | Activity                                                                                                    | Initials | Time |
|------|----------------------------------------------------------------------------------------------------|----------|------|
| 65.  | CA turns off the HSM4 by pressing the power switch behind it. Then CA disconnects HSM4 from power and laptop (serial and Ethernet) if connected. |          |      |
| 66.  | CA places the HSM4 into a prepared TEB and seals it.                                                                                             |          |      |
| 67.  | CA reads out TEB # and HSM4 serial #, shows item to participants and IW1 confirms TEB # and HSM4 serial # below.                                 |          |      |
|      | HSM4: TEB# BB24646664 / serial # H1411006                                                                                                    |          |      |
|      | IW1 and CA initials the TEB and keep the sealing strips for later inventory.                                                                     |          |      |
|      | CA places item on equipment cart.                                                                                                    |          |      |

version 2.0 Page 44 of 58

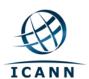

# **Act. 4 Close the Ceremony**

# **Stop Recording Serial Port Activity and Logging Terminal Output**

| Step | Activity                                                                                                    | Initials | Time |
|------|----------------------------------------------------------------------------------------------------|----------|------|
| 1.   | Closing ttyaudit terminal window CA terminates the HSM4 serial output capture by disconnecting the USB serial adaptor from laptop. CA then exits out of ttyaudit terminal window by typing "exit". |          |      |
| 2.   | Terminating the logging script CA stops logging terminal output by entering "exit" in the other terminal window. This only stops the script logging and will NOT close window.                     |          |      |

version 2.0 Page 45 of 58

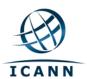

# **Backup HSMFD Contents**

| Step | Activity                                                                                                    | Initials | Time |
|------|----------------------------------------------------------------------------------------------------|----------|------|
| 3.   | Set dotglob by executing shopt -s dotglob                                                                                                    |          |      |
|      | This allows copying everything in the original HSMFD.                                                                                                    |          |      |
| 4.   | Calculate the sha256hash of the contents on the original HSMFD.  find -P /media/HSMFD -type f -print0   sort -z   xargs -0 cat   sha256sum                                                                                                    |          |      |
| 5.   | Copy and paste the sha256hash and paste it on Text Editor by going to<br>Applications > Accessories > Text Editor                                                                                                    |          |      |
| 6.   | Print two copies. One for the audit bundle and the other for the HSMFD package.                                                                                                    |          |      |
| 7.   | CA displays contents of HSMFD by executing  ls -ltr                                                                                                    |          |      |
| 8.   | CA plugs a blank FD labeled HSMFD into the laptop ( <b>Not the USB Expander</b> ), then waits for it to be recognized by the O/S (as HSMFD_); and copies the contents of the HSMFD to the blank drive for backup by executing cp -Rp * /media/HSMFD_ |          |      |
| 9.   | CA displays contents of HSMFD_ by executing  ls -ltr /media/HSMFD_                                                                                                    |          |      |
| 10.  | Calculate the sha256hash of the contents on the copied HSMFD.  find -P /media/HSMFDtype f -print0   sort - z   xargs -0 cat   sha256sum  Confirm that it matches the sha256hash of the original HSMFD                                                |          |      |
| 11.  | CA unmounts new FD using umount /media/HSMFD_                                                                                                    |          |      |
| 12.  | CA removes <b>HSMFD</b> _ and places it on the table.                                                                                                    |          |      |
| 13.  | CA repeats step 8 to 12 for the 2 <sup>nd</sup> copy                                                                                                    |          |      |
| 14.  | CA repeats step 8 to 12 for the 3 <sup>rd</sup> copy                                                                                                    |          |      |
| 15.  | CA repeats step 8 to 12 for the 4th copy                                                                                                    |          |      |
| 16.  | CA repeats step 8 to 12 for the 5th copy                                                                                                    |          |      |

# **Print Logging Information**

| Step | Activity                                                                                              | Initials | Time |
|------|----------------------------------------------------------------------------------------------------|----------|------|
| 17.  | CA prints out a hard copy of logging information by executing enscript -2Gr -# 1 script-20150813.log  |          |      |
|      | enscript -Gr -# 1font="Courier8" ttyaudit-<br>ttyUSB*-20150813-*.log                                  |          |      |
|      | for attachment to IW1 script.  Note: Ignore the error regarding non-printable characters if prompted. |          |      |

version 2.0 Page 46 of 58

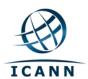

### Returning HSMFD and O/S DVD to a TEB

| Step | Activity                                                                                                    | Initials | Time |
|------|----------------------------------------------------------------------------------------------------|----------|------|
| 18.  | CA unmounts HSMFD by executing                                                                                                    |          |      |
|      | cd /tmp                                                                                                    |          |      |
|      | then                                                                                                    |          |      |
|      | umount /media/HSMFD                                                                                                    |          |      |
|      | CA removes HSMFD.                                                                                                    |          |      |
| 19.  | After all print jobs are complete, CA                                                                                                    |          |      |
|      | a) Turns off the laptop by pressing the power switch                                                                                                    |          |      |
|      | b) Turns on the laptop by pressing the power switch                                                                                                    |          |      |
|      | c) Remove the O/S DVD from the drive                                                                                                    |          |      |
|      | d) Turns off the laptop again by pressing the power switch                                                                                                    |          |      |
| 20.  | CA places <b>TWO</b> HSMFDs and OS/DVD, paper with printed hash in prepared TEB; and seals; reads out TEB #; shows item to participants and IW1 confirms TEB # below. |          |      |
|      | O/S DVD (Rev600) + HSMFD: TEB# BB46584331                                                                                                    |          |      |
| 21.  | CA and IW1 initials the TEB and keeps the sealing strips for later inventory.                                                                                         |          |      |
|      | CA then places the TEB on equipment cart.                                                                                                    |          |      |

### **Distribute HSMFDs**

| Step | Activity                                                                  | Initials | Time |
|------|---------------------------------------------------------------------------|----------|------|
| 22.  | Remaining HSMFDs are distributed to IW1 (2 for audit bundles, 2 for IKOS) |          |      |
|      | to post SKR to RZM, and to review, analyze and improve on procedures.     |          |      |

# **Returning Laptop to a TEB**

| Step | Activity                                                                                                    | Initials | Time |
|------|----------------------------------------------------------------------------------------------------|----------|------|
| 23.  | CA disconnects printer, display, power, and any other connections from laptop and puts laptop in prepared TEB and seals; reads out TEB #, serial # laptop # and shows item to participants and IW1 confirms TEB #, serial # laptop # below. |          |      |
|      | Laptop1 (Dell ATG6400): TEB# BB24646663 / serial # 37240147333                                                                                                    |          |      |
| 24.  | CA and IW1 initials the TEB and keeps the sealing strips for later inventory.  CA then places the TEB on equipment cart.                                                                                                    |          |      |

version 2.0 Page 47 of 58

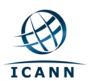

# **Returning OP and SO Cards to TEBs**

| Step | Activity                                                                                                    | Initials | Time |
|------|----------------------------------------------------------------------------------------------------|----------|------|
| 25.  | CA calls each COs to the front of the room one at a time and repeats the steps below.                                                                     |          |      |
|      | a) CA takes the two TEBs prepared for the CO and reads out the number and description while showing the bag to IW1 and CO. Figure 2 below for an example. |          |      |
|      | b) CO places the OP card into the plastic case.                                                                                                    |          |      |
|      | c) CO places the SO cards into the plastic case.                                                                                                    |          |      |
|      | d) CA places each plastic case into the proper TEBs, seals in front of IW1 and CO then the CA initials TEB and strip.                                     |          |      |
|      | e) IW1 inspects each TEB, confirms description in table below and initials TEB and strip. IW1 keeps sealing strips for later inventory.                   |          |      |
|      | f) CA hands each TEB containing the OP and the SO cards to the CO.<br>CO inspects and verifies TEB #s and contents then initials his/her<br>TEB.          |          |      |
|      | g) CO enters completion time and signs for each TEB in the table below in IW1's script. IW1 initials table entry.                                         |          |      |
|      | h) CO returns to his/her seat with the TEBs, being careful not to poke or puncture TEBs.                                                                  |          |      |
|      | CO 1: Arbogast Fabian                                                                                                    |          |      |
|      | OP TEB # BB46584261                                                                                                    |          |      |
|      | SO TEB # BB46584262                                                                                                    |          |      |
|      | CO 2: Dmitry Burkov                                                                                                    |          |      |
|      | OP TEB # BB46584255                                                                                                    |          |      |
|      | SO TEB # BB46584256                                                                                                    |          |      |
|      | CO 4: Carlos Martinez                                                                                                    |          |      |
|      | OP TEB # BB46584253                                                                                                    |          |      |
|      | SO TEB # BB46584254                                                                                                    |          |      |
|      | CO 5: Olafur Gudmundsson                                                                                                    |          |      |
|      | OP TEB # BB46584251                                                                                                    |          |      |
|      | SO TEB # BB46584252                                                                                                    |          |      |
|      | CO 7: Subramanian Moonesamy                                                                                                    |          |      |
|      | OP TEB # BB46584257                                                                                                    |          |      |
|      | SO TEB # BB46584258                                                                                                    |          |      |
|      |                                                                                                    |          |      |

version 2.0 Page 48 of 58

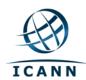

| CO#  | Card Type | TEB#       | Printed Name          | Signature | Date           | Time | IW1<br>Initials |
|------|-----------|------------|-----------------------|-----------|----------------|------|-----------------|
| CO 1 | OP 1 of 7 | BB46584261 | Arbogast Fabian       |           | 13 August 2015 |      |                 |
| CO 1 | SO 1 of 7 | BB46584262 | Arbogast Fabian       |           | 13 August 2015 |      |                 |
| CO 2 | OP 2 of 7 | BB46584255 | Dmitry Burkov         |           | 13 August 2015 |      |                 |
| CO 2 | SO 2 of 7 | BB46584256 | Dmitry Burkov         |           | 13 August 2015 |      |                 |
| CO 4 | OP 4 of 7 | BB46584253 | Carlos Martinez       |           | 13 August 2015 |      |                 |
| CO 4 | SO 4 of 7 | BB46584254 | Carlos Martinez       |           | 13 August 2015 |      |                 |
| CO 5 | OP 5 of 7 | BB46584251 | Olafur Gudmundsson    |           | 13 August 2015 |      |                 |
| CO 5 | SO 5 of 7 | BB46584252 | Olafur Gudmundsson    |           | 13 August 2015 |      |                 |
| CO 7 | OP 7 of 7 | BB46584257 | Subramanian Moonesamy |           | 13 August 2015 |      |                 |
| CO 7 | SO 7 of 7 | BB46584258 | Subramanian Moonesamy |           | 13 August 2015 |      |                 |

version 2.0 Page 49 of 58

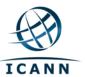

| DO NOT C                     | AND CATEFORM CATEFORM |                                                                                                    |
|------------------------------|----------------------------------------------------------------------------------------------------|----------------------------------------------------------------------------------------------------|
| Fold Compile and and w       | tope every from beg.  Its paper risease line  Insert contents lets beg.  Peel off paper liner from adheaive.  Retain for your records.  Peel off paper liner from adheaive.  Retain for your records.                                                                                                    |                                                                                                    |
| BB46584257                   | PROM:  ROOT DNSSEC KSK CEREMONY 22  DEPOSIT SAID TO CONTAIN: OP 7 OF 7  1: 5. 4: 5. 2: 5. 5: 5. 3: 5. 6: 5. SIGNATURE: DATE: 13 AUGUST 2015  TO: GUBRAMANIAN MOONESAMY                                                                                                    | AND DESCRIPTION DESCRIPTION DE |
| Paure State                  | BB46584257                                                                                                    | O TOTAL STREET                                                                                                    |
| AMPAC. Innovation in action- | STOCK #GCS0912  ampaconline.com  MITENT NO. A.PILERS - E.PILERS  CUT BELOW DOTTED LINE TO OPEN                                                                                                    | THE PARTY NA                                                                                                    |

Figure 2

version 2.0 Page 50 of 58

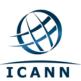

# Returning Equipment to Safe #1

| Step | Activity                                                                                                    | Initials | Time |
|------|----------------------------------------------------------------------------------------------------|----------|------|
| 26.  | CA, IW1, SSC1 open safe room and enter with equipment cart.                                                                                                    |          |      |
| 27.  | SSC1 opens Safe #1 shielding combination from camera.                                                                                                    |          |      |
| 28.  | SSC1 removes the safe log and fills the next entry with printed name, date, time, and signature indicating the opening of the safe. IW1 initials the entry.  Note: If log entry is pre-printed, verify the entry, record time of completion and sign.                                  |          |      |
| 29.  | CA records return of HSM2, HSM3 and HSM4 in next entry field of safe log with TEB # and HSM serial #, printed name, date, time, and signature. CA CAREFULLY places the HSMs into Safe #1 and IW1 initials the entry. HSM2: TEB# BB24646669 HSM3: TEB# BB24646665 HSM4: TEB# BB24646664 |          |      |
| 30.  | CA records return of <b>laptop</b> in next entry field of safe log with TEB #, serial #, laptop #, printed name, date, time, and signature; places the laptop into Safe #1 and IW1 initials the entry. <b>Laptop1</b> (Dell ATG6400): TEB# BB24646663                                  |          |      |
| 31.  | CA records return of O/S DVD + HSMFD in next entry field of safe log with TEB #, printed name, date, time, and signature; places the O/S DVD + HSMFD into Safe #1 and IW1 initials the entry.  O/S DVD (Rev600) + HSMFD: TEB# BB46584331                                               |          |      |
| 32.  | CA records return of <b>APP. Key</b> in next entry field of safe log with TEB #, printed name, date, time, and signature; places the <b>APP. Key</b> into Safe #1 and IW1 initials the entry. <b>APP. Key:</b> TEB # BB46584332                                                        |          |      |

### **Close Equipment Safe #1**

| Step | Activity                                                                                                    | Initials | Time |
|------|----------------------------------------------------------------------------------------------------|----------|------|
| 33.  | SSC1 makes an entry including printed name, date, time, signature and notes "closing safe" in the safe log. IW1 initials the entry.  Note: If log entry is pre-printed, verify the entry, record time of completion and sign. |          |      |
| 34.  | SSC1 places log back in safe and locks Safe #1 (spin dial at least two full revolutions each way, counter clock wise then clock wise).  IW1 and CA verify safe is locked and door indicator light is green.                   |          |      |
| 35.  | IW1, CA, and SSC1 return to ceremony room with equipment cart closing the door behind them.                                                                                                    |          |      |

version 2.0 Page 51 of 58

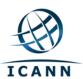

# Open Credential Safe #2

| Step | Activity                                                                                                    | Initials | Time |
|------|----------------------------------------------------------------------------------------------------|----------|------|
| 36.  | After a one (1) minute delay, CA, IW1, SSC2, and COs enter the safe room. CA brings a flashlight and the CO brings their OP and SO TEB with them.                                                                                                    |          |      |
| 37.  | SSC2 opens Safe #2 while shielding combination from camera.                                                                                                    |          |      |
| 38.  | SSC2 removes the safe log and fills in the next entry with printed name, date, time, and signature indicating the opening of the safe. IW1 initials the entry.  Note: If log entry is pre-printed, verify the entry, record time of completion and sign. |          |      |

version 2.0 Page 52 of 58

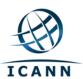

### **CO Returns Credentials to Safe #2**

| Step | Activity                                                                                                    | Initials | Time |
|------|----------------------------------------------------------------------------------------------------|----------|------|
| 39.  | One by one, each COs along with the CA (using his/her common key):                                                                |          |      |
|      | a) Open his/her respective safe deposit box and read out box number                                                               |          |      |
|      | inside Safe #2. # Common Key is bottom lock and CO Key is top lock                                                                |          |      |
|      | b) CO makes an entry into the safe log indicating the return of OP card                                                           |          |      |
|      | and SO card including Box #, TEB #, card type, printed name,<br>date, time, and signature. IW1 initials the entry after verifying |          |      |
|      | contents and integrity of the TEB and comparing TEB# s and card                                                                   |          |      |
|      | type to his/her script.                                                                                                    |          |      |
|      | c) Note: If log entry is pre-printed, verify the entry, record time of                                                            |          |      |
|      | completion and sign.                                                                                                    |          |      |
|      | d) CO shows each bag to the camera and then places his/her TEB into                                                               |          |      |
|      | his/her box and locks the safe deposit box with the help of the CA.                                                               |          |      |
|      | Repeat the steps above until all cards are returned to the deposit box.                                                           |          |      |
|      | CO 1: Arbogast Fabian                                                                                                    |          |      |
|      | Box #: 1791                                                                                                    |          |      |
|      | OP TEB # BB46584261                                                                                                    |          |      |
|      | SO TEB # BB46584262                                                                                                    |          |      |
|      | CO 2: Dmitry Burkov                                                                                                    |          |      |
|      | Box #: 1793                                                                                                    |          |      |
|      | OP TEB # BB46584255                                                                                                    |          |      |
|      | SO TEB # BB46584256                                                                                                    |          |      |
|      | CO 4: Carlos Martinez                                                                                                    |          |      |
|      | Box #: 1068                                                                                                    |          |      |
|      | OP TEB # BB46584253                                                                                                    |          |      |
|      | SO TEB # BB46584254                                                                                                    |          |      |
|      | CO 5: Olafur Gudmundsson                                                                                                    |          |      |
|      | Box #: 1789                                                                                                    |          |      |
|      | OP TEB # BB46584251                                                                                                    |          |      |
|      | SO TEB # BB46584252                                                                                                    |          |      |
|      | CO 7: Subramanian Moonesamy                                                                                                    |          |      |
|      | Box #: 1792                                                                                                    |          |      |
|      | OP TEB # BB46584257                                                                                                    |          |      |
|      | SO TEB # BB46584258                                                                                                    |          |      |
|      |                                                                                                    |          |      |

version 2.0 Page 53 of 58

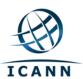

### **Close Credential Safe #2**

| Step | Activity                                                                                                    | Initials | Time |
|------|----------------------------------------------------------------------------------------------------|----------|------|
| 40.  | Once all safe deposit boxes are closed, SSC2 makes an entry including printed name, date, time, and signature and notes "Close safe" into the safe log. IW1 initials the entry.  Note: If log entry is pre-printed, verify the entry, record time of completion and sign. |          |      |
| 41.  | SSC2 puts log back in safe and locks Safe #2 (spin dial at least two full revolutions each way, counter clock wise then clock wise).  IW1 and CA verify safe is locked and door indicator light is green.                                                                 |          |      |
| 42.  | CA, IW1, SSC2, and COs leave safe room closing the door behind them making sure it is locked.                                                                                                    |          |      |

### Participant Signing of IW1's Script

| Step | Activity                                                                                                    | Initials | Time |
|------|----------------------------------------------------------------------------------------------------|----------|------|
| 43.  | One by one, all participants come to the front of the room, confirms printed name and date. Then, the participant declares that this script is a true and accurate record of the ceremony by signing on IW1's script coversheet. IW records the completion time once all participants have signed the coversheet.  Note: If entry is pre-printed, verify the entry and sign. |          |      |
| 44.  | CA reviews IW1's script and signs it.                                                                                                    |          |      |

### **Signing Out of Ceremony Room**

| Step | Activity                                                                                                    | Initials | Time |
|------|----------------------------------------------------------------------------------------------------|----------|------|
| 45.  | IKOS ensures that all participants sign out of Ceremony Room log and are escorted out of the Ceremony Room. SA, IW1 and CA remain in the Ceremony Room. |          |      |

### **Filming Stops**

| Step | Activity                                                                                                    | Initials | Time |
|------|----------------------------------------------------------------------------------------------------|----------|------|
| 46.  | SA stops filming and makes 2 copies of film, one for on-site and one for off-<br>site storage along with IW1 script copies made below. |          |      |

version 2.0 Page 54 of 58

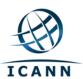

### **Copying and Storing the Script**

| Step | Activity                                                                                                    | Initials | Time |
|------|----------------------------------------------------------------------------------------------------|----------|------|
| 47.  | IW1 makes at least 4 copies of his/her script: one for off-site audit bundle, one for IW1, one for IKOS and copies for other participants, as requested. |          |      |
|      | Audit bundles each contain:                                                                                                    |          |      |
|      | a) Output of signer system – HSMFD                                                                                                    |          |      |
|      | b) Copy of the KSR_COPY FD used for HSM3 and HSM4                                                                                                    |          |      |
|      | c) Copy of IW1's key ceremony script                                                                                                    |          |      |
|      | d) Audio-visual recording                                                                                                    |          |      |
|      | e) Logs from the Physical Access Control and Intrusion Detection<br>System (Range is <b>01/22/2015 – 08/13/2015</b> )                                    |          |      |
|      | f) The IW attestation (A.1 below)                                                                                                    |          |      |
|      | g) SA attestation (A.2, A.3 below)                                                                                                    |          |      |
|      | All in a TEB labeled "Root DNSSEC KSK Ceremony 22", dated and signed                                                                                     |          |      |
|      | by IW1 and CA. Off-site audit bundle is delivered to off-site storage. The                                                                               |          |      |
|      | CA holds the ultimate responsibility for finalizing the audit bundle.                                                                                    |          |      |

### All remaining participants sign out of ceremony room log and leave.

Audit Bundle Checklist:

#### 1. Output of Signer System (CA)

One electronic copy (physical flash drive) of the HSMFD in each audit bundle, each placed within a tamperevident bag, labeled, dated and signed by the CA and the IW1

#### 2. Key Ceremony Scripts (IW1)

Hard copies of the IW1's key ceremony scripts, including the IW's notes and the IW's attestation. See Appendix A 1

#### 3. Audio-visual recordings from the key ceremony (SA)

One set for the original audit bundle and the other for duplicate.

#### 4. Logs from the Physical Access Control and Intrusion Detection System (SA)

One electronic copy (physical flash drive) of the firewall configuration, the screenshots from the PAC-IDS configuration review, the list of the enrolled users, the event log file and the configuration audit log file in each audit bundle, each placed in a tamper-evident bag, labeled, dated and signed by the SA and the IW.

IW confirms the contents of the logs before placing the logs in the audit bundle.

#### 5. Configuration review of the Physical Access Control and Intrusion Detection System (SA)

SA's attestation and hard copies of the screen shots and configuration audit log from the review process. See Appendix A.2.

### 6. Configuration review of the Firewall System (SA)

SA's attestation and hard copies of the firewall configuration from the review process. See Appendix A.3. Make sure the scrambled passwords are eliminated from the configuration before publishing it.

#### 7. Other items

If applicable.

version 2.0 Page 55 of 58

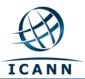

# A.1 Key Ceremony Script (by IW)

I hereby attest that the Key Ceremony was conducted in accordance with this script and any exceptions that may have occurred were accurately and properly documented.

Gustavo Lozano

**Date: 13 August 2015** 

version 2.0 Page 56 of 58

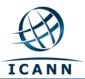

### A.2 Access Control System Configuration Review (by SA)

I have reviewed the access control system configuration, the configuration audit log and the assigned authorizations from the other KMF and not found any discrepancies or anything else out of the ordinary.

Enclosed are the configuration audit log, the list of assigned authorizations and the screenshots of the roles configurations.

Enclosed is also an electronic copy of the event log from the access control system ranging from the last log extraction on **22 January 2015 00:00 UTC** to now.

| <br>_ |
|-------|
|       |

version 2.0 Page 57 of 58

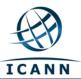

# A.3 Firewall Configuration Review (by SA)

I have reviewed the firewall configuration from the other KMF and not found any discrepancies or anything else out of the ordinary.

Enclosed is the configuration extract from the firewall unit.

Date: 13 August 2015

**Connor Barthold** 

version 2.0 Page 58 of 58